# **wearenotwaiting Documentation**

*Release latest*

**Nov 25, 2018**

# **Contents**

[1 Community-maintained Nightscout documentation](#page-6-0) 3

This page contains links to open source documentation for the #WeAreNotWaiting movement.

Hosted on other repositories:

- [OpenAPS](https://openaps.readthedocs.io/en/latest/)
- [AndroidAPS](http://wiki.androidaps.org)

Hosted in this repository:

# CHAPTER<sup>1</sup>

# <span id="page-6-0"></span>Community-maintained Nightscout documentation

Select your language below.

# **1.1 Nightscout - Home**

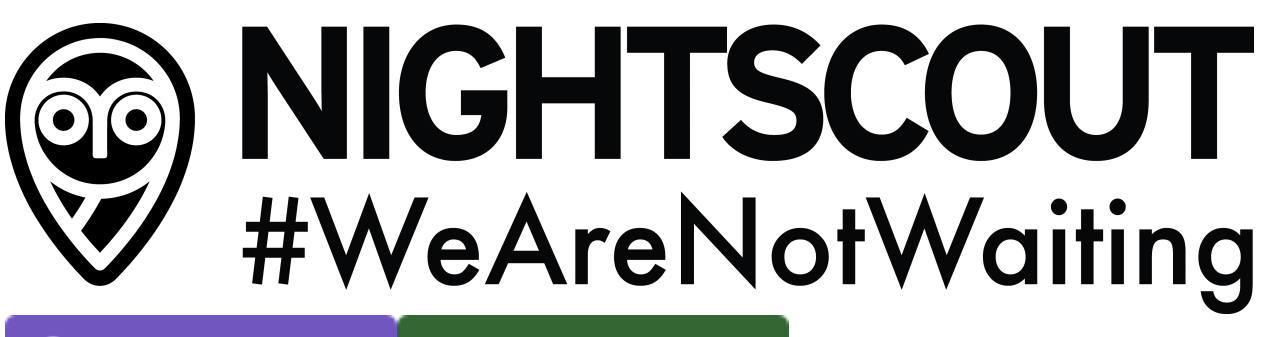

h Deploy to Heroku

**Update your site** 

Welcome to Nightscout's documentation!

Choose a link below to get started. Not sure where to start? Click [here](About%20Nightscout/what-is-nightscout.html) to learn more.

[#WeAreNotWaiting](https://twitter.com/hashtag/wearenotwaiting?src=hash&vertical=default&f=images) and [this](https://vimeo.com/109767890) is why.

All information, thought, and code described here is intended for informational and educational purposes only. Nightscout currently makes no attempt at HIPAA privacy compliance. Use of code from github.com is without warranty or support of any kind. Please review the LICENSE found within each repository for further details. Use Nightscout at your own risk, and do not use the information or code to make medical decisions.

# **1.1.1 Section 1: About Nightscout**

#### **What is Nightscout?**

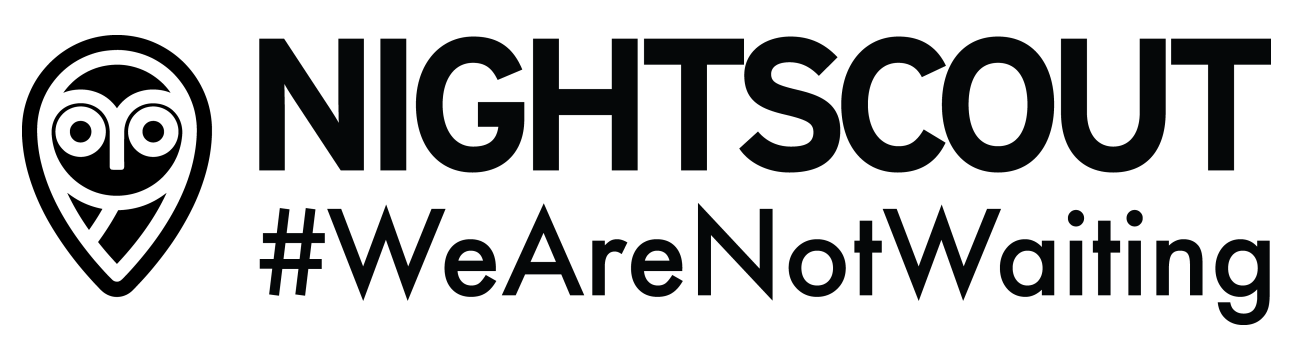

Nightscout is an open source, Do-It-Yourself (DIY) project that allows real time access to a continuous glucose monitor (CGM) data via a personal website, a smartwatch, or apps and widgets available for smartphones.

Nightscout was developed by parents of children with type 1 diabetes and has continued to be developed, maintained, and supported by volunteers. When first implemented, Nightscout was a solution specifically for remote monitoring of Dexcom G4 CGM data. Today, Nightscout is compatible with an increasing number of glucose monitor models including Dexcom's G4/G5/G6, Freestyle Libre, and Medtronic. Nightscout also provides browser-based visualization for #OpenAPS users, #AndroidAPS users, and Loop users.

[#WeAreNotWaiting](https://twitter.com/hashtag/wearenotwaiting?src=hash&vertical=default&f=images) and [this](https://vimeo.com/109767890) is why.

#### **How does it work?**

The technology is simple: Your glucose monitor continues to work as it always has by reading the glucose level of the T1D who is wearing a compatible sensor/transmitter. An uploader device reads the data from the glucose monitor and transmits the readings to the Internet, where any web-connected device can view the numbers.

This image from the Wall Street Journal article, ["Citizen Hackers Tinker with Medical Devices",](http://online.wsj.com/articles/citizen-hackers-concoct-upgrades-for-medical-devices-1411762843) illustrates the entire system.

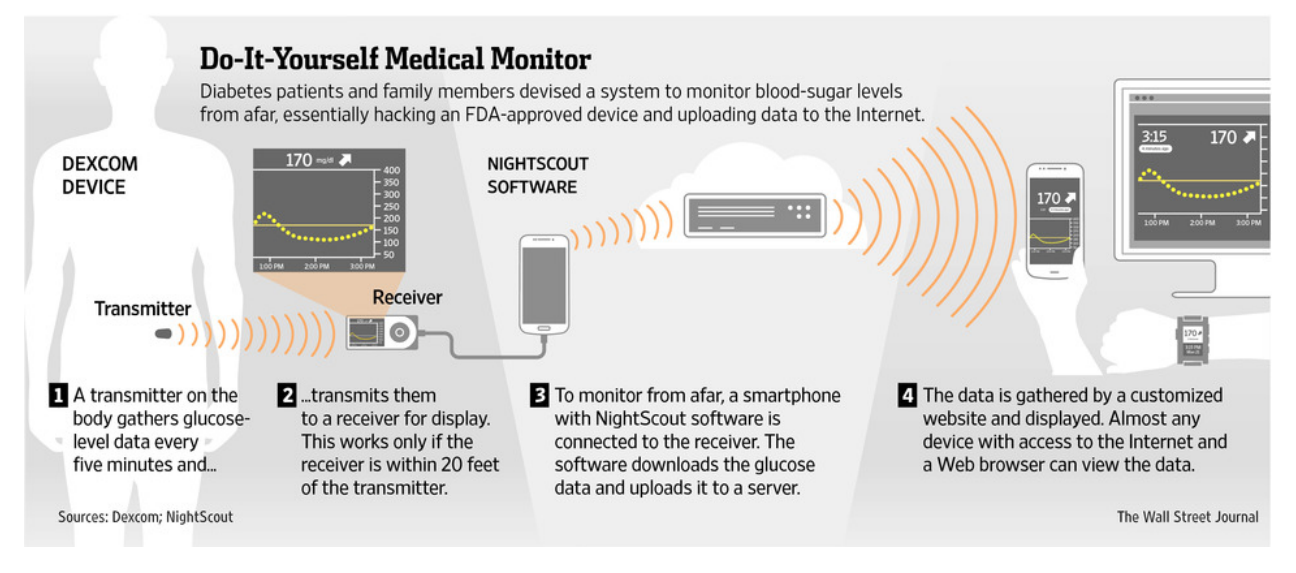

Image Courtesy of Wall Street Journal. Published on line, Friday, Sept. 26, 2014

#### **What does it cost?**

The Nightscout software itself is open source and therefore free. There are however incidental costs which will vary based on your needs and setup. The four main cost categories are:

- Internet data upload, i.e. the cost of a smart phone, as well as data package charges if not using wifi
- Web hosting / services, i.e. to run your website and store your data
- In some cases, additional hardware is needed to collect data from the glucose monitor, e.g. a NFC reader for Freestyle Libre
- Optional accessories such as a smartwatch

At the time of this writing, web hosting / services can for the most part be obtained for free. Setting up accounts with web service providers is covered in the [Deployment to Heroku](../Install%20Config%20Update/deployment-to-heroku.html) section.

#### **Is it safe? Is it approved?**

Nightscout is purely DIY software, built by patient volunteers or their caregivers, each to meet their own needs. All code is available online, and each user of Nightscout must decide for themselves whether they consider it safe. While all development takes place with safety as a first priority, the information shown on Nightscout cannot replace your primary, approved information source, i.e. the software or device provided with your glucose monitor.

In short:

- Do not use any of the Nightscout information or code to make medical decisions.
- There is no support or any warranty of any kind.
- The quality and performance of the project is with you if you choose to use it.

Regulatory authorities require each submitted product to have a legal manufacturer. Given there is no central organization responsible for Nightscout, it cannot be formally approved.

#### **Where do I find more information?**

The menu to the left provides links to further information, including how to install Nightscout and how to understand its interface. If you have a question not covered in the documentation, head over to [Where to get help.](./where-to-get-help.html)

All information, thought, and code described here is intended for informational and educational purposes only. Nightscout currently makes no attempt at HIPAA privacy compliance. Use of code from github.com is without warranty or support of any kind. Please review the LICENSE found within each repository for further details. Use Nightscout at your own risk, and do not use the information or code to make medical decisions.

#### **Project background**

For a brief history of Nightscout, see [Wikipedia.](https://en.wikipedia.org/wiki/Nightscout)

All information, thought, and code described here is intended for informational and educational purposes only. Nightscout currently makes no attempt at HIPAA privacy compliance. Use of code from github.com is without warranty or support of any kind. Please review the LICENSE found within each repository for further details. Use Nightscout at your own risk, and do not use the information or code to make medical decisions.

#### **How to contribute**

Nightscout is a community-led project and the most valuable contribution you can make is your time. Every little bit helps.

#### **Documentation**

Nightscout has a legacy which includes documentation scattered across multiple sites. This site is an attempt to pull all that documentation together into one place and have it available for the community to update. Options for helping with documentation include:

• Updating this documentation. If you find a mistake or that information is incomplete, the fastest way to help out is to submit the change yourself via a method called a *pull request* to the documentation repository [Nightscout](https://github.com/nightscout/documentation) [documentation](https://github.com/nightscout/documentation) on Github.

There is a handy guide to explain what a pull request is and how to raise one in the #OpenAPS documentation, [here.](https://openaps.readthedocs.io/en/latest/docs/Resources/my-first-pr.html) Note that clicking the link takes you to another project, #OpenAPS, however the instructions for a pull request are the same for the Nightscout project.

- If you are unable to raise a pull request yourself, you can notify the community of a [documentation issue.](https://github.com/nightscout/documentation/issues) The community would prefer you do this via a pull request though! We highly value direct contribution.
- If you find another site hosting Nightscout documentation which appears to be out of date or redundant, you can notify us via a [documentation issue](https://github.com/nightscout/documentation/issues) as well.
- If you'd like to volunteer for a larger block of work, such as translation of the documentation or review prior to a new release of Nightscout, reach out on [Gitter.](https://gitter.im/nightscout/public)

#### **Code**

If you would like to contribute code, please head over to Github and read [CONTRIBUTING.md.](https://github.com/nightscout/cgm-remote-monitor/blob/master/CONTRIBUTING.md)

#### **Supporting users**

Although there is no warranty or support for Nightscout, there is an active community helping each other out. The best way to support others is to join the Facebook group [CGM in the Cloud.](https://www.facebook.com/groups/cgminthecloud/) There are no formal roles on that group; each person helps out according to their ability.

All information, thought, and code described here is intended for informational and educational purposes only. Nightscout currently makes no attempt at HIPAA privacy compliance. Use of code from github.com is without warranty or support of any kind. Please review the LICENSE found within each repository for further details. Use Nightscout at your own risk, and do not use the information or code to make medical decisions.

#### **Where to get help**

Nightscout is a community-led project and as such there is no warranty nor dedicated support group you can contact. That said, there is an active community helping each other out. Usually help is only minutes away. There are three main channels through which you can get help.

• The best way find help is to join the Facebook group [CGM in the Cloud](https://www.facebook.com/groups/cgminthecloud/) and post a question.

- Reach out on [Gitter,](https://gitter.im/nightscout/public) a chat room.
- If you have found a bug in Nightscout, you can [open an issue.](https://github.com/nightscout/documentation/issues) If you are not sure what you have found is a bug, it makes sense to discuss with the community on Facebook or Gitter before opening the issue.

In all of the cases above, it makes sense to provide some context while asking for help. For example, if you are having trouble with installation, which service are you using, Heroku or Azure? What messages are you seeing? Providing some context allows the community members who want to help you some starting information to get the ball rolling.

All information, thought, and code described here is intended for informational and educational purposes only. Nightscout currently makes no attempt at HIPAA privacy compliance. Use of code from github.com is without warranty or support of any kind. Please review the LICENSE found within each repository for further details. Use Nightscout at your own risk, and do not use the information or code to make medical decisions.

#### **License & Disclaimers**

#### **License**

#### [agpl-3](http://www.gnu.org/licenses/agpl-3.0.txt)

cgm-remote-monitor - web app to broadcast cgm readings Copyright (C) 2017 Nightscout contributors. See the COPYRIGHT file at the root directory of this distribution and at [https://github.com/nightscout/](https://github.com/nightscout/cgm-remote-monitor/blob/master/COPYRIGHT) [cgm-remote-monitor/blob/master/COPYRIGHT](https://github.com/nightscout/cgm-remote-monitor/blob/master/COPYRIGHT)

This program is free software: you can redistribute it and/or modify it under the terms of the GNU Affero General Public License as published by the Free Software Foundation, either version 3 of the License, or (at your option) any later version.

This program is distributed in the hope that it will be useful, but WITHOUT ANY WARRANTY; without even the implied warranty of MERCHANTABILITY or FITNESS FOR A PARTICULAR PURPOSE. See the GNU Affero General Public License for more details.

You should have received a copy of the GNU Affero General Public License along with this program. If not, see [<http://www.gnu.org/licenses/>](http://www.gnu.org/licenses/).

#### **Disclaimer**

All information, thought, and code described here is intended for informational and educational purposes only. Nightscout currently makes no attempt at HIPAA privacy compliance. Use of code from github.com is without warranty or support of any kind. Please review the LICENSE found within each repository for further details. Use Nightscout at your own risk, and do not use the information or code to make medical decisions.

### **1.1.2 Section 2: Before you start**

#### **Compatible CGM hardware**

#### WORK IN PROGRESS

Nightscout is compatible with a wide variety of CGM systems. This page contains links to additional hardware which may be needed in addition to a phone. For software needs, see the section [Uploader software.](./uploader-software.html)

#### **Dexcom**

- G4 via the G4 platinum receiver and bluetooth
- G5 directly via bluetooth
- G6 directly via bluetooth

#### **Medtronic**

- Enlite with 5xx or 7xx series pumps, via [RileyLink](https://getrileylink.org/)
- Enlite with 6xx series pumps, via the Contour Nexlink glucose meter and USB OTG cable

#### **Abott**

- Freestyle Libre with a Ambrosia [Blucon](https://www.ambrosiasys.com/) attachment
- Freestyle Libre with a HighHigh Brilliant [Miaomiao](https://miaomiao.cool/) attachment

All information, thought, and code described here is intended for informational and educational purposes only. Nightscout currently makes no attempt at HIPAA privacy compliance. Use of code from github.com is without warranty or support of any kind. Please review the LICENSE found within each repository for further details. Use Nightscout at your own risk, and do not use the information or code to make medical decisions.

#### **Uploader software**

Below are different applications which can upload CGM and other data to Nightscout. Visit their respective pages to learn more about how to install and configure them.

#### **What you'll need**

In order to configure uploader software you will need your Nightscout URL and API\_SECRET.

There is an [autoconfigure tool](https://nightscout.github.io/pages/configure/) which will be helpful in configuring your software if your device supports reading of QR codes.

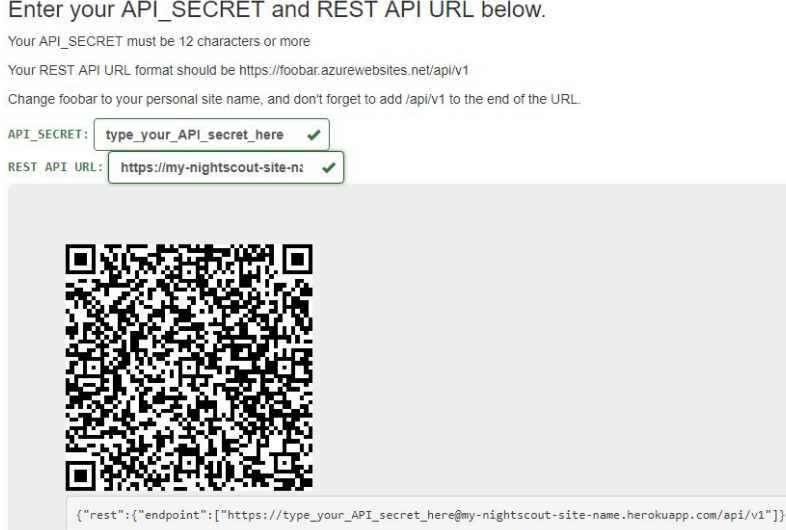

#### **Open source uploaders**

The following open source uploaders connect to a wide range of CGM hardware, and have additional features as well, i.e. to track and upload treatments.

- [Xdrip+ \(Android\)](https://jamorham.github.io/#xdrip-plus)
- [Spike \(iOS\)](https://spike-app.com/)
- [Medtronic 600 series Android uploader](https://github.com/pazaan/600SeriesAndroidUploader/) (see complete setup cookbook [here\)](https://docs.google.com/document/d/1sfpi5iUZ8aozl-udEkuKc6dTypFVr444tB7tUs4o4jE/edit)

#### **Open source artificial pancreas systems**

The artificial pancreas systems below are able to upload a wide range of data including CGM, pump, and treatment information.

- [AndroidAPS \(Android\)](https://androidaps.readthedocs.io/en/latest/EN/)
- [Loop \(iOS\)](https://loopkit.github.io/loopdocs/)
- [OpenAPS \(Linux\)](https://openaps.readthedocs.io/en/latest/)

#### **Commercial systems supported by open source software**

• [Dexcom Share](https://github.com/nightscout/share2nightscout-bridge)

All information, thought, and code described here is intended for informational and educational purposes only. Nightscout currently makes no attempt at HIPAA privacy compliance. Use of code from github.com is without warranty or support of any kind. Please review the LICENSE found within each repository for further details. Use Nightscout at your own risk, and do not use the information or code to make medical decisions.

# **1.1.3 Section 3: Install, config, and updates**

#### **Installing Nightscout**

h Deploy to Heroku

WORK IN PROGRESS **INCOLLECT** 1999 If you plan to use Nightscout, we recommend using [Heroku,](http://openaps.readthedocs.io/en/latest/docs/While%20You%20Wait%20For%20Gear/nightscout-setup.html#nightscout-setup-with-heroku) as Nightscout can reach the usage limits of the free Azure plan and cause it to shut down for hours or days. If you end up needing a paid tier, the \$7/mo Heroku plan is also much cheaper than the first paid tier of Azure. Currently, the only added benefit to choosing the \$7/mo Heroku plan vs the free Heroku plan is a section showing site use metrics for performance (such as response time). This has limited benefit to the average Nightscout user. In short, Heroku is the free and best option for Nightscout hosting.

- [Nightscout Setup with Heroku](http://openaps.readthedocs.io/en/latest/docs/While%20You%20Wait%20For%20Gear/nightscout-setup.html#nightscout-setup-with-heroku) (recommended)
- [Nightscout Setup with Microsoft Azure](http://www.nightscout.info/wiki/faqs-2/azure-2) (not recommended)

Please [switch from Azure to Heroku.](http://openaps.readthedocs.io/en/latest/docs/While%20You%20Wait%20For%20Gear/nightscout-setup.html#switching-from-azure-to-heroku)

Hint: If following your installation your site appears empty, as in there are no glucose or other data visible, then you will need to [configure an uploader.](../Before%20you%20start/uploader-software.html) If your site does not resemble this at all (white or black screen, dashes, error message), have a look at the [troubleshooting guide.](../Troubleshooting%20and%20questions/troubleshooting-guide.html)

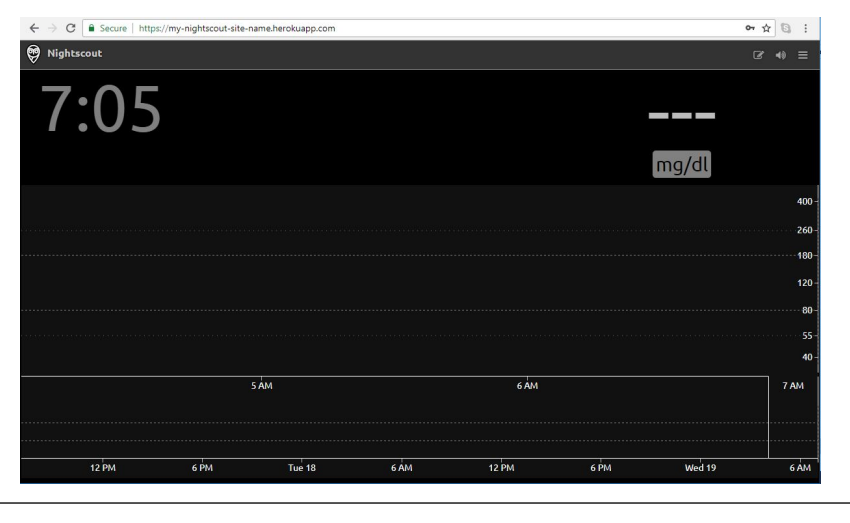

All information, thought, and code described here is intended for informational and educational purposes only. Nightscout currently makes no attempt at HIPAA privacy compliance. Use of code from github.com is without warranty or support of any kind. Please review the LICENSE found within each repository for further details. Use Nightscout at your own risk, and do not use the information or code to make medical decisions.

#### **Server-side configuration**

#### WORK IN PROGRESS

- *[Where to go to set these variables](#page-15-0)*
- *[Required](#page-15-1)*
- *Features/Labs*
- *[Alarms](#page-15-2)*
- *[Core](#page-16-0)*
- *[Predefined values for your browser settings \(optional\)](#page-17-0)*
- *[Views](#page-17-1)*
- *[Plugins](#page-18-0)*
- *[Default Plugins](#page-18-1)*
	- delta *[\(BG Delta\)](#page-18-2)*
	- direction *[\(BG Direction\)](#page-18-3)*
	- upbat *[\(Uploader Battery\)](#page-18-4)*
	- timeago *[\(Time Ago\)](#page-18-5)*
	- devicestatus *[\(Device Status\)](#page-18-6)*
	- errorcodes *[\(CGM Error Codes\)](#page-19-0)*
	- ar2 *[\(AR2 Forecasting\)](#page-19-1)*
	- simplealarms *[\(Simple BG Alarms\)](#page-19-2)*
	- profile *[\(Treatment Profile\)](#page-19-3)*
- *[Advanced Plugins](#page-19-4)*
	- careportal *[\(Careportal\)](#page-19-5)*
	- boluscalc *[\(Bolus Wizard\)](#page-19-6)*
	- food *[\(Custom Foods\)](#page-19-7)*
	- rawbg *[\(Raw BG\)](#page-20-0)*
	- iob *[\(Insulin-on-Board\)](#page-20-1)*
	- cob *[\(Carbs-on-Board\)](#page-20-2)*
	- bwp *[\(Bolus Wizard Preview\)](#page-20-3)*
	- cage *[\(Cannula Age\)](#page-20-4)*
	- sage *[\(Sensor Age\)](#page-21-0)*
	- iage *[\(Insulin Age\)](#page-21-1)*
	- treatmentnotify *[\(Treatment Notifications\)](#page-21-2)*
	- basal *[\(Basal Profile\)](#page-21-3)*
	- bridge *[\(Share2Nightscout bridge\)](#page-21-4)*
	- mmconnect *[\(MiniMed Connect bridge\)](#page-22-0)*
	- pump *[\(Pump Monitoring\)](#page-22-1)*
	- openaps *[\(OpenAPS\)](#page-23-0)*
	- loop *[\(Loop\)](#page-23-1)*
	- xdrip-js *[\(xDrip-js\)](#page-23-2)*
	- alexa *[\(Amazon Alexa\)](#page-24-0)*
	- cors *[\(CORS\)](#page-24-1)*
- *[Extended Settings](#page-24-2)*
- *[Treatment Profile](#page-24-3)*

#### <span id="page-15-0"></span>**Where to go to set these variables**

#### **Environment**

VARIABLE (default) - description

#### <span id="page-15-1"></span>**Required**

• MONGO\_CONNECTION - Your mongo uri, for example: mongodb://sally:sallypass@ds099999. mongolab.com:99999/nightscout. (The data being uploaded from the server to the client is from a MongoDB server such as [mongolab.](https://mongolab.com) Try the [what is my mongo string tool](https://nightscout.github.io/pages/mongostring/) to get a good idea of your mongo string. You can copy and paste the text in the gray

box into your MONGO\_CONNECTION environment variable.) - DISPLAY\_UNITS (mg/dl) - Choices: mg/dl and mmol. Setting to mmol puts the entire server into mmol mode by default, no further settings needed. - BASE\_URL -Used for building links to your sites api, ie pushover callbacks, usually the URL of your Nightscout site you may want https instead of http.

#### **Features/Labs**

- ENABLE Used to enable optional features, expects a space delimited list, such as: careportal rawbg iob, see *[plugins](#page-18-0)* below
- DISABLE Used to disable default features, expects a space delimited list, such as: direction upbat, see *[plugins](#page-18-0)* below
- API\_SECRET A secret passphrase that must be at least 12 characters long, required to enable POST and PUT; also required for the Care Portal
- AUTH\_DEFAULT\_ROLES (readable) possible values readable, denied, or any valid role name. When readable, anyone can view Nightscout without a token. Setting it to denied will require a token from every visit, using status-only will enable api-secret based login.
- IMPORT CONFIG Used to import settings and extended settings from a url such as a gist. Structure of file should be something like: {"settings": {"theme": "colors"}, "extendedSettings": {"upbat": {"enableAlerts": true}}}
- TREATMENTS\_AUTH (on) possible values on or off. Deprecated, if set to off the careportal role will be added to AUTH\_DEFAULT\_ROLES

#### <span id="page-15-2"></span>**Alarms**

These alarm setting effect all delivery methods (browser, pushover, maker, etc), some settings can be overridden per client (web browser)

• ALARM\_TYPES (simple if any BG\_\* ENV's are set, otherwise predict) - currently 2 alarm types are supported, and can be used independently or combined. The simple alarm type only compares the current BG to BG\_\* thresholds above, the predict alarm type uses highly tuned formula that forecasts where the BG is going based on it's trend.  $predict$  **DOES NOT** currently use any of the  $BG$ <sup>\*</sup> ENV's

- BG HIGH (260) must be set using mg/dl units; the high BG outside the target range that is considered urgent
- BG\_TARGET\_TOP (180) must be set using mg/dl units; the top of the target range, also used to draw the line on the chart
- BG\_TARGET\_BOTTOM (80) must be set using mg/dl units; the bottom of the target range, also used to draw the line on the chart
- BG\_LOW (55) must be set using mg/dl units; the low BG outside the target range that is considered urgent
- ALARM\_URGENT\_HIGH (on) possible values on or off
- ALARM\_URGENT\_HIGH\_MINS (30 60 90 120) Number of minutes to snooze urgent high alarms, space separated for options in browser, first used for pushover
- ALARM\_HIGH (on) possible values on or off
- ALARM\_HIGH\_MINS (30 60 90 120) Number of minutes to snooze high alarms, space separated for options in browser, first used for pushover
- ALARM\_LOW (on) possible values on or off
- ALARM\_LOW\_MINS (15 30 45 60) Number of minutes to snooze low alarms, space separated for options in browser, first used for pushover
- ALARM\_URGENT\_LOW (on) possible values on or off
- ALARM\_URGENT\_LOW\_MINS (15 30 45) Number of minutes to snooze urgent low alarms, space separated for options in browser, first used for pushover
- ALARM\_URGENT\_MINS (30 60 90 120) Number of minutes to snooze urgent alarms (that aren't tagged as high or low), space separated for options in browser, first used for pushover
- ALARM\_WARN\_MINS (30 60 90 120) Number of minutes to snooze warning alarms (that aren't tagged as high or low), space separated for options in browser, first used for pushover

#### <span id="page-16-0"></span>**Core**

- MONGO\_COLLECTION (entries) The collection used to store SGV, MBG, and CAL records from your CGM device
- MONGO TREATMENTS COLLECTION (treatments) -The collection used to store treatments entered in the Care Portal, see the ENABLE env var above
- MONGO\_DEVICESTATUS\_COLLECTION(devicestatus) The collection used to store device status information such as uploader battery
- MONGO\_PROFILE\_COLLECTION(profile) The collection used to store your profiles
- MONGO FOOD COLLECTION(food) The collection used to store your food database
- MONGO\_ACTIVITY\_COLLECTION(activity) The collection used to store activity data
- PORT (1337) The port that the node.js application will listen on.
- HOSTNAME The hostname that the node.js application will listen on, null by default for any hostname for IPv6 you may need to use ::.
- SSL\_KEY Path to your ssl key file, so that ssl(https) can be enabled directly in node.js
- SSL\_CERT Path to your ssl cert file, so that ssl(https) can be enabled directly in node.js
- SSL CA Path to your ssl ca file, so that ssl(https) can be enabled directly in node.js
- HEARTBEAT (60) Number of seconds to wait in between database checks

• DEBUG MINIFY (true) - Debug option, setting to false will disable bundle minification to help tracking down error and speed up development

#### <span id="page-17-0"></span>**Predefined values for your browser settings (optional)**

- TIME FORMAT (12)- possible values 12 or 24
- NIGHT MODE (off) possible values on or off
- SHOW\_RAWBG (never) possible values always, never or noise
- CUSTOM\_TITLE (Nightscout) Usually name of T1
- THEME (default) possible values default, colors, or colorblindfriendly
- ALARM TIMEAGO WARN (on) possible values on or off
- ALARM\_TIMEAGO\_WARN\_MINS (15) minutes since the last reading to trigger a warning
- ALARM\_TIMEAGO\_URGENT (on) possible values on or off
- ALARM\_TIMEAGO\_URGENT\_MINS (30) minutes since the last reading to trigger a urgent alarm
- SHOW PLUGINS enabled plugins that should have their visualizations shown, defaults to all enabled
- SHOW\_FORECAST (ar2) plugin forecasts that should be shown by default, supports space delimited values such as "ar2 openaps"
- LANGUAGE (en) language of Nightscout. If not available english is used
	- Currently supported language codes are: bg (), cs (Čeština), de (Deutsch), dk (Dansk), el (E $\lambda\lambda\eta\nu\mu\kappa$ ), en (English), es (Español), fi (Suomi), fr (Français), he (), hr (Hrvatski), it (Italiano), ko (), nb (Norsk (Bokmål)), nl (Nederlands), pl (Polski), pt (Português (Brasil)), ro (Română), ru (), sk (Slovenčina), sv  $(Svenska)$ , zh\_cn  $()$ ), zh\_tw  $()$
- SCALE\_Y ( $log$ ) The type of scaling used for the Y axis of the charts system wide.
	- $-$  The default  $\log$  (logarithmic) option will let you see more detail towards the lower range, while still showing the full CGM range.
	- The linear option has equidistant tick marks, the range used is dynamic so that space at the top of chart isn't wasted.
	- The  $log-dy$  namic is similar to the default  $log$  options, but uses the same dynamic range and the linear scale.
- EDIT\_MODE (on) possible values on or off. Enable or disable icon allowing enter treatments edit mode.

#### <span id="page-17-1"></span>**Views**

There are a few alternate web views available that display a simplified BG stream. Append any of these to your Nightscout URL:

- /clock.html Shows current BG. Grey text on a black background.
- /bgclock.html Shows current BG, trend arrow, and time of day. Grey text on a black background.
- /clock-color.html Shows current BG and trend arrow. White text on a background that changes color to indicate current BG threshold (green  $=$  in range; blue  $=$  below range; yellow  $=$  above range; red  $=$  urgent below/above).

#### <span id="page-18-0"></span>**Plugins**

Plugins are used extend the way information is displayed, how notifications are sent, alarms are triggered, and more.

The built-in/example plugins that are available by default are listed below. The plugins may still need to be enabled by adding to the ENABLE environment variable.

#### <span id="page-18-1"></span>**Default Plugins**

These can be disabled by setting the DISABLE env var, for example DISABLE="direction upbat"

#### <span id="page-18-2"></span>**delta (BG Delta)**

Calculates and displays the change between the last 2 BG values.

#### <span id="page-18-3"></span>**direction (BG Direction)**

Displays the trend direction.

#### <span id="page-18-4"></span>**upbat (Uploader Battery)**

Displays the most recent battery status from the uploader phone. . Use these *[extended setting](#page-24-2)* to adjust behavior:

- UPBAT\_ENABLE\_ALERTS (false) Set to true to enable uploader battery alarms via Pushover and IFTTT.
- UPBAT\_WARN (30) Minimum battery percent to trigger warning.
- UPBAT\_URGENT (20) Minimum battery percent to trigger urgent alarm.

#### <span id="page-18-5"></span>**timeago (Time Ago)**

Displays the time since last CGM entry. Use these *[extended setting](#page-24-2)* to adjust behavior:

- TIMEAGO\_ENABLE\_ALERTS (false) Set to true to enable stale data alarms via Pushover and IFTTT.
- ALARM\_TIMEAGO\_WARN (on) possible values on or off
- ALARM\_TIMEAGO\_WARN\_MINS (15) minutes since the last reading to trigger a warning
- ALARM\_TIMEAGO\_URGENT (on) possible values on or off
- ALARM\_TIMEAGO\_URGENT\_MINS (30) minutes since the last reading to trigger a urgent alarm

#### <span id="page-18-6"></span>**devicestatus (Device Status)**

Used by upbat and other plugins to display device status info. Supports the DEVICESTATUS\_ADVANCED="true" *[extended setting](#page-24-2)* to send all device statuses to the client for retrospective use and to support other plugins.

#### <span id="page-19-0"></span>**errorcodes (CGM Error Codes)**

Generates alarms for CGM codes 9 (hourglass) and 10 (???).

- Use *[extended settings](#page-24-2)* to adjust what errorcodes trigger notifications and alarms:
- ERRORCODES\_INFO (1 2 3 4 5 6 7 8) By default the needs calibration (blood drop) and other codes below 9 generate an info level notification, set to a space separate list of number or  $\circ$  f to disable
- ERRORCODES\_WARN (off) By default there are no warning configured, set to a space separate list of numbers or  $\circ$  f f to disable
- ERRORCODES\_URGENT (9 10) By default the hourglass and ??? generate an urgent alarm, set to a space separate list of numbers or  $\circ$  f f to disable

#### <span id="page-19-1"></span>**ar2 (AR2 Forecasting)**

Generates alarms based on forecasted values. See [Forecasting using AR2 algorithm](https://github.com/nightscout/nightscout.github.io/wiki/Forecasting)

- Enabled by default if no thresholds are set OR ALARM\_TYPES includes predict.
- Use *[extended settings](#page-24-2)* to adjust AR2 behavior:
- AR2\_CONE\_FACTOR (2) to adjust size of cone, use 0 for a single line.

#### <span id="page-19-2"></span>**simplealarms (Simple BG Alarms)**

Uses BG\_HIGH, BG\_TARGET\_TOP, BG\_TARGET\_BOTTOM, BG\_LOW thresholds to generate alarms. Enabled by default if 1 of these thresholds is set OR ALARM\_TYPES includes simple.

#### <span id="page-19-3"></span>**profile (Treatment Profile)**

Add link to Profile Editor and allow to enter treatment profile settings. Also uses the extended setting:

- PROFILE\_HISTORY (off) possible values on or off. Enable/disable NS ability to keep history of your profiles (still experimental)
- PROFILE MULTIPLE (off) possible values on or off. Enable/disable NS ability to handle and switch between multiple treatment profiles

#### <span id="page-19-4"></span>**Advanced Plugins**

#### <span id="page-19-5"></span>**careportal (Careportal)**

An optional form to enter treatments.

#### <span id="page-19-6"></span>**boluscalc (Bolus Wizard)**

#### <span id="page-19-7"></span>**food (Custom Foods)**

An option plugin to enable adding foods from database in Bolus Wizard.

#### <span id="page-20-0"></span>**rawbg (Raw BG)**

Calculates BG using sensor and calibration records from and displays an alternate BG values and noise levels.

#### <span id="page-20-1"></span>**iob (Insulin-on-Board)**

Adds the IOB pill visualization in the client and calculates values that used by other plugins. Uses treatments with insulin doses and the dia and sens fields from the *[treatment profile](#page-24-3)*.

#### <span id="page-20-2"></span>**cob (Carbs-on-Board)**

Adds the COB pill visualization in the client and calculates values that used by other plugins. Uses treatments with carb doses and the carbs\_hr, carbratio, and sens fields from the *[treatment profile](#page-24-3)*.

#### <span id="page-20-3"></span>**bwp (Bolus Wizard Preview)**

This plugin in intended for the purpose of automatically snoozing alarms when the CGM indicates high blood sugar but there is also insulin on board (IOB) and secondly, alerting to user that it might be beneficial to measure the blood sugar using a glucometer and dosing insulin as calculated by the pump or instructed by trained medicare professionals. The values provided by the plugin are provided as a reference based on CGM data and insulin sensitivity you have configured, and are not intended to be used as a reference for bolus calculation. The plugin calculates the bolus amount when above your target, generates alarms when you should consider checking and bolusing, and snoozes alarms when there is enough IOB to cover a high BG. Uses the results of the iob plugin and sens, target\_high, and target\_low fields from the *[treatment profile](#page-24-3)*. Defaults that can be adjusted with *[extended setting](#page-24-2)*.

- BWP\_WARN (0.50) If BWP is > BWP\_WARN a warning alarm will be triggered.
- BWP\_URGENT (1.00) If BWP is > BWP\_URGENT an urgent alarm will be triggered.
- BWP\_SNOOZE\_MINS (10) minutes to snooze when there is enough IOB to cover a high BG.
- BWP\_SNOOZE (0.10) If BG is higher then the target\_high and BWP < BWP\_SNOOZE alarms will be snoozed for BWP\_SNOOZE\_MINS.

#### <span id="page-20-4"></span>**cage (Cannula Age)**

Calculates the number of hours since the last Site Change treatment that was recorded. CAGE\_ENABLE\_ALERTS (false) - Set to true to enable notifications to remind you of upcoming cannula change.

- CAGE INFO (44) If time since last Site Change matches CAGE INFO, user will be warned of upcoming cannula change
- CAGE\_WARN (48) If time since last Site Change matches CAGE\_WARN, user will be alarmed to to change the cannula
- CAGE\_URGENT (72) If time since last Site Change matches CAGE\_URGENT, user will be issued a persistent warning of overdue

change. - CAGE\_DISPLAY (hours) - Possible values are 'hours' or 'days'. If 'days' is selected and age of canula is greater than 24h number is displayed in days and hours

#### <span id="page-21-0"></span>**sage (Sensor Age)**

Calculates the number of days and hours since the last Sensor Start and Sensor Change treatment that was recorded.

- SAGE\_ENABLE\_ALERTS (false) Set to true to enable notifications to remind you of upcoming sensor change.
- SAGE INFO (144) If time since last sensor event matches SAGE INFO, user will be warned of upcoming sensor change
- SAGE\_WARN (164) If time since last sensor event matches SAGE\_WARN, user will be alarmed to to change/restart the sensor
- SAGE\_URGENT (166) If time since last sensor event matches SAGE\_URGENT, user will be issued a persistent warning of overdue change.

#### <span id="page-21-1"></span>**iage (Insulin Age)**

Calculates the number of days and hours since the last Insulin Change treatment that was recorded.

- IAGE ENABLE ALERTS (false) Set to true to enable notifications to remind you of upcoming insulin reservoir change.
- IAGE\_INFO (44) If time since last Insulin Change matches IAGE\_INFO, user will be warned of upcoming insulin reservoir change
- IAGE WARN (48) If time since last Insulin Change matches IAGE WARN, user will be alarmed to to change the insulin reservoir
- IAGE\_URGENT (72) If time since last Insulin Change matches IAGE\_URGENT, user will be issued a persistent warning of overdue change.

#### <span id="page-21-2"></span>**treatmentnotify (Treatment Notifications)**

Generates notifications when a treatment has been entered and snoozes alarms minutes after a treatment. Default snooze is 10 minutes, and can be set using the TREATMENTNOTIFY\_SNOOZE\_MINS *[extended setting](#page-24-2)*.

#### <span id="page-21-3"></span>**basal (Basal Profile)**

Adds the Basal pill visualization to display the basal rate for the current time. Also enables the bwp plugin to calculate correction temp basal suggestions. Uses the basal field from the *[treatment profile](#page-24-3)*. Also uses the extended setting:

• BASAL RENDER (none) - Possible values are none, default, or icicle (inverted)

#### <span id="page-21-4"></span>**bridge (Share2Nightscout bridge)**

Glucose reading directly from the Share service, uses these extended settings:

- BRIDGE\_USER\_NAME Your user name for the Share service.
- BRIDGE\_PASSWORD Your password for the Share service.
- BRIDGE\_INTERVAL (150000 *2.5 minutes*) The time to wait between each update.
- BRIDGE\_MAX\_COUNT (1) The maximum number of records to fetch per update.
- BRIDGE FIRST FETCH COUNT (3) Changes max count during the very first update only.
- BRIDGE\_MAX\_FAILURES (3) How many failures before giving up.
- BRIDGE\_MINUTES (1400) The time window to search for new data per update (default is one day in minutes).

#### <span id="page-22-0"></span>**mmconnect (MiniMed Connect bridge)**

Transfer real-time MiniMed Connect data from the Medtronic CareLink server into Nightscout [\(read more\)](https://github.com/mddub/minimed-connect-to-nightscout).

- MMCONNECT\_USER\_NAME Your user name for CareLink Connect.
- MMCONNECT\_PASSWORD Your password for CareLink Connect.
- MMCONNECT INTERVAL (60000 *1 minute*) Number of milliseconds to wait between requests to the Care-Link server.
- MMCONNECT\_MAX\_RETRY\_DURATION (32) Maximum number of total seconds to spend retrying failed requests before giving up.
- MMCONNECT\_SGV\_LIMIT (24) Maximum number of recent sensor glucose values to send to Nightscout on each request.
- MMCONNECT\_VERBOSE Set this to "true" to log CareLink request information to the console.
- MMCONNECT STORE RAW DATA Set this to "true" to store raw data returned from CareLink as type: "carelink raw" database entries (useful for development).

#### <span id="page-22-1"></span>**pump (Pump Monitoring)**

Generic Pump Monitoring for OpenAPS, MiniMed Connect, RileyLink, t:slim, with more on the way.

- Requires DEVICESTATUS ADVANCED="true" to be set
- PUMP\_ENABLE\_ALERTS (false) Set to true to enable notifications for Pump battery and reservoir.
- PUMP\_WARN\_ON\_SUSPEND (false) Set to true to get an alarm when the pump is suspended.
- PUMP FIELDS (reservoir battery) The fields to display by default. Any of the following fields: reservoir, battery, clock, status, and device
- PUMP\_RETRO\_FIELDS (reservoir battery clock) The fields to display in retro mode. Any of the above fields.
- PUMP WARN CLOCK (30) The number of minutes ago that needs to be exceed before an alert is triggered.
- PUMP\_URGENT\_CLOCK (60) The number of minutes ago that needs to be exceed before an urgent alarm is triggered.
- PUMP\_WARN\_RES (10) The number of units remaining, a warning will be triggered when dropping below this threshold.
- PUMP URGENT RES (5) The number of units remaining, an urgent alarm will be triggered when dropping below this threshold.
- PUMP\_WARN\_BATT\_P (30) The % of the pump battery remaining, a warning will be triggered when dropping below this threshold.
- PUMP URGENT BATT  $P (20)$  The % of the pump battery remaining, an urgent alarm will be triggered when dropping below this threshold.
- PUMP\_WARN\_BATT\_V  $(1,35)$  The voltage (if percent isn't available) of the pump battery, a warning will be triggered when dropping below this threshold.
- PUMP\_URGENT\_BATT\_V (1.30) The voltage (if percent isn't available) of the pump battery, an urgent alarm will be triggered when dropping below this threshold.

#### <span id="page-23-0"></span>**openaps (OpenAPS)**

Integrated OpenAPS loop monitoring, uses these extended settings:

- Requires DEVICESTATUS\_ADVANCED="true" to be set
- OPENAPS\_ENABLE\_ALERTS (false) Set to true to enable notifications when OpenAPS isn't looping. If OpenAPS is going to offline for a period of time, you can add an OpenAPS Offline event for the expected duration from Careportal to avoid getting alerts.
- OPENAPS\_WARN (30) The number of minutes since the last loop that needs to be exceed before an alert is triggered
- OPENAPS URGENT (60) The number of minutes since the last loop that needs to be exceed before an urgent alarm is triggered
- OPENAPS\_FIELDS (status-symbol status-label iob meal-assist rssi) The fields to display by default. Any of the following fields: status-symbol, status-label, iob, meal-assist, freq, and rssi
- OPENAPS\_RETRO\_FIELDS (status-symbol status-label iob meal-assist rssi) The fields to display in retro mode. Any of the above fields.

Also see *[Pushover](#page-24-4)* and *[IFTTT Maker](#page-24-5)*.

#### <span id="page-23-1"></span>**loop (Loop)**

iOS Loop app monitoring, uses these extended settings:

- Requires DEVICESTATUS\_ADVANCED="true" to be set \* LOOP\_ENABLE\_ALERTS (false) Set to true to enable notifications when Loop isn't looping.
- LOOP WARN (30) The number of minutes since the last loop that needs to be exceeded before an alert is triggered
- LOOP\_URGENT (60) The number of minutes since the last loop that needs to be exceeded before an urgent alarm is triggered
- Add loop to SHOW\_FORECAST to show forecasted BG.

#### <span id="page-23-2"></span>**xdrip-js (xDrip-js)**

Integrated xDrip-js monitoring, uses these extended settings:

- Requires DEVICESTATUS ADVANCED="true" to be set
- XDRIP-JS\_ENABLE\_ALERTS (false) Set to true to enable notifications when CGM state is not OK or battery voltages fall below threshold.
- XDRIP-JS\_STATE\_NOTIFY\_INTRVL (0.5) Set to number of hours between CGM state notifications
- XDRIP-JS\_WARN\_BAT\_V (300) The voltage of either transmitter battery, a warning will be triggered when dropping below this threshold.

#### <span id="page-24-0"></span>**alexa (Amazon Alexa)**

Integration with Amazon Alexa. Detailed setup instructions are [here](https://github.com/nightscout/cgm-remote-monitor/blob/master/lib/plugins/alexa-plugin.md)

#### **speech (Speech)**

Speech synthesis plugin. When enabled, speaks out the blood glucose values, IOB and alarms. Note you have to set the LANGUAGE setting on the server to get all translated alarms.

#### <span id="page-24-1"></span>**cors (CORS)**

Enables [CORS](https://en.wikipedia.org/wiki/Cross-origin_resource_sharing) so other websites can make request to your Nightscout site. Uses these extended settings:

• CORS\_ALLOW\_ORIGIN  $(*)$  - The list of sites that are allow to make requests

#### <span id="page-24-4"></span>**Pushover**

See [Pushover](../3rd%20party%20integration/pushover.html) for environment variables you can configure for this service.

#### <span id="page-24-5"></span>**IFTTT-maker**

See [IFTTT-maker](../3rd%20party%20integration/IFTTT.html) for environment variables you can configure for this service.

#### <span id="page-24-2"></span>**Extended Settings**

Some plugins support additional configuration using extra environment variables. These are prefixed with the name of the plugin and a \_. For example setting MYPLUGIN\_EXAMPLE\_VALUE=1234 would make extendedSettings.exampleValue available to the MYPLUGIN plugin.

Plugins only have access to their own extended settings, all the extended settings of client plugins will be sent to the browser.

• DEVICESTATUS\_ADVANCED (true) - Defaults to true. Users who only have a single device uploading data to Nightscout can set this to false to reduce the data use of the site.

#### <span id="page-24-3"></span>**Treatment Profile**

Some of the *[plugins](#page-18-0)* make use of a treatment profile that can be edited using the [Profile Editor.](../Understanding%20your%20site/profile-editor.html)

All information, thought, and code described here is intended for informational and educational purposes only. Nightscout currently makes no attempt at HIPAA privacy compliance. Use of code from github.com is without warranty or support of any kind. Please review the LICENSE found within each repository for further details. Use Nightscout at your own risk, and do not use the information or code to make medical decisions.

#### **Update your Nightscout site**

The easiest way to update your version of Nightscout to the latest recommended version is to use the [update my fork](http://nightscout.github.io/pages/update-fork/) [tool.](http://nightscout.github.io/pages/update-fork/) It even gives out stars if you are up to date.

The tool will guide you through the update process, which takes place in two steps:

- 1. Updating your fork of cgm-remote-monitor on Github
- 2. Redeploying the site to Azure or Heroku

# **Update** your site

All information, thought, and code described here is intended for informational and educational purposes only. Nightscout currently makes no attempt at HIPAA privacy compliance. Use of code from github.com is without warranty or support of any kind. Please review the LICENSE found within each repository for further details. Use Nightscout at your own risk, and do not use the information or code to make medical decisions.

# **1.1.4 Section 4: Understanding your Nightscout site**

#### **Understanding the main user interface**

#### WORK IN PROGRESS

#### **Overview**

Open your website in a browser window. If you do not know your website URL, refer back to the [installation instruc](../Install%20Config%20Update/installing-nightscout.html)[tions](../Install%20Config%20Update/installing-nightscout.html) you used to set up the site.

The Nightscout user interface varies in features, depending on the [configuration](../Install%20Config%20Update/server-side-configuration.html) and [settings menu](../Understanding%20your%20site/settings-menu.html) options you have selected. A very basic Nightscout website looks like this.

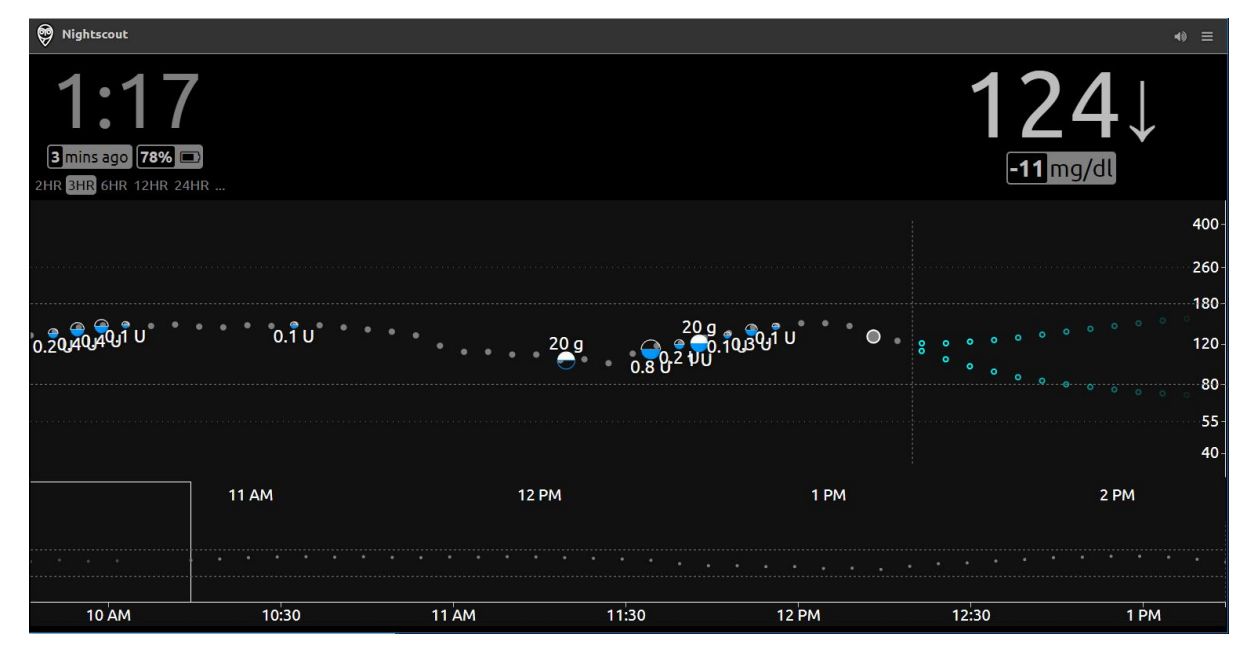

. . . while a site with many features enabled looks like this.

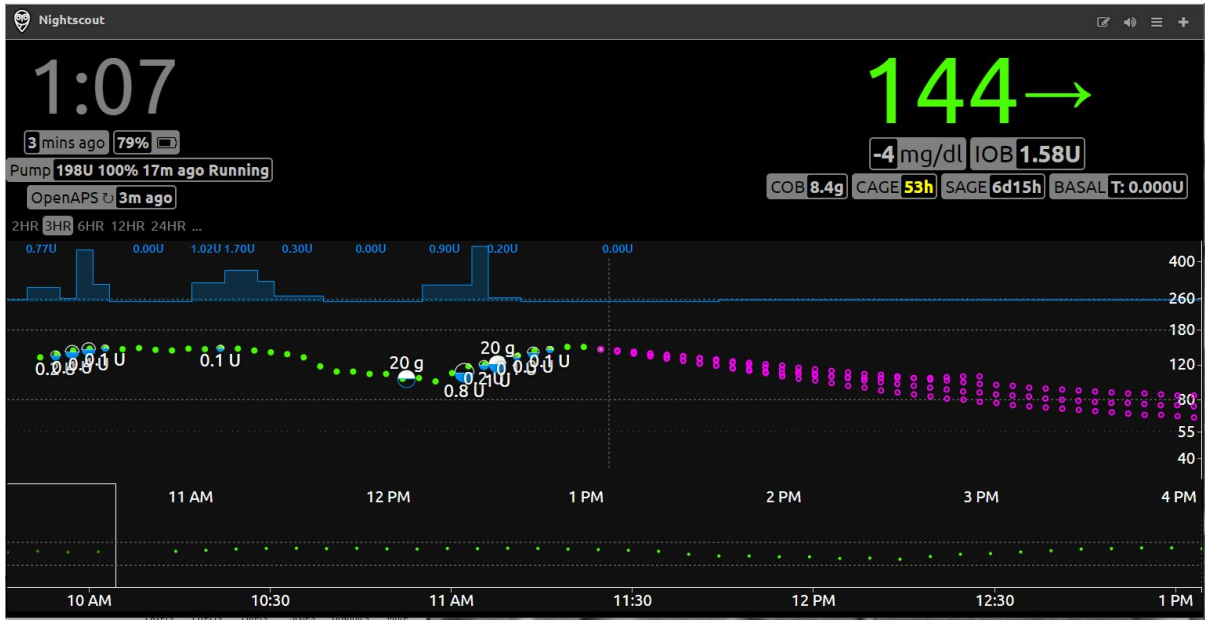

#### **Understanding the main layout**

For the sake of completeness, this guide will explain all the components on a site with many features enabled. Your site is laid out into six main sections, as shown below.

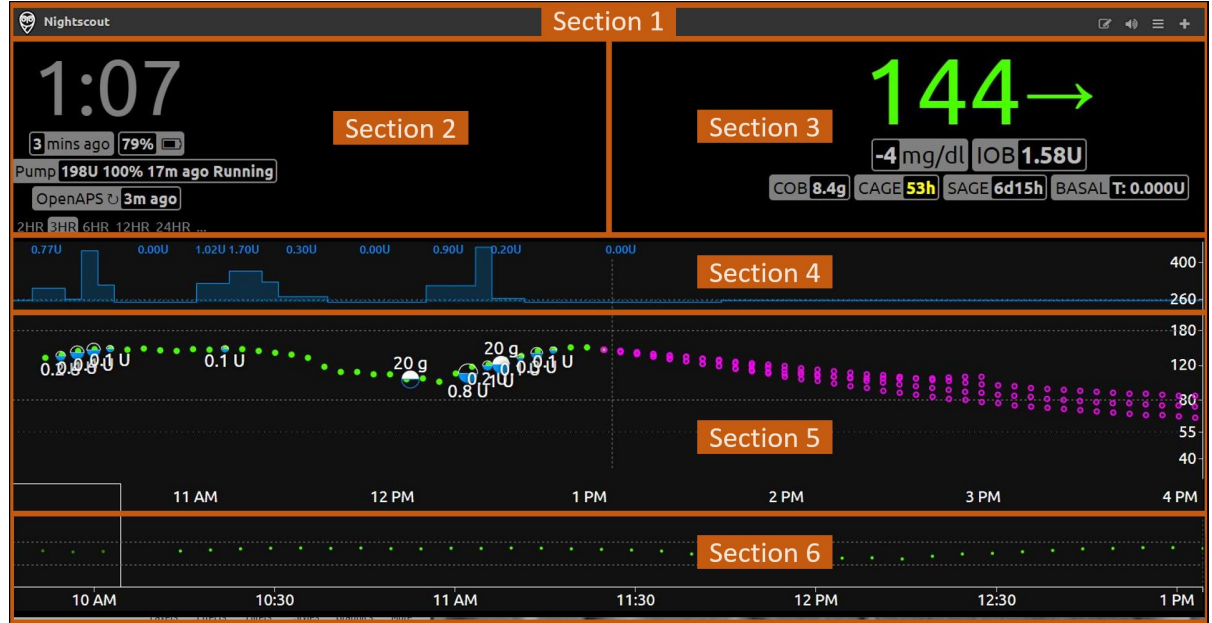

- Section 1 is the title bar. It contains the name of your site, as well as icons for accessing certain features.
- Section 2 shows current information about the status of various systems reporting to Nightscout or other DYI diabetes applications such as an artificial pancreas (OpenAPS or other).
- Section 3 shows current information about you, your treatment, and the items medically attached to you.
- Section 4 shows your basal infusion rate over time, if available.
- Section 5 shows your glucose values over time, along with treatments such as food and insulin treatments.
- Section 6 shows the last 48 hours of history (if available) and allows to scroll back and forth through that period.

Each section is described in further detail below.

#### **Section 1: The title bar**

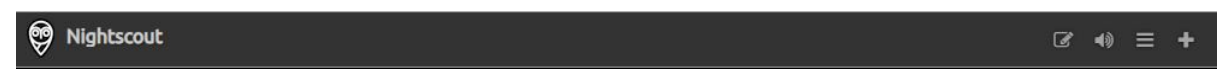

Here is an explanation of the various elements in this section of the user interface:

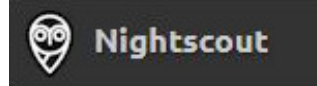

This is the title of your site. It can be changed in the [settings menu.](../Understanding%20your%20site/settings-menu.html)

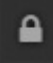

This icon indicates that your device is locked (unauthorized) for data entry. Click on the lock to enter your API secret and unlock the site for your device.

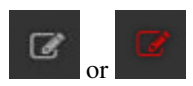

Enable (grey) or disable (red) allowing enter treatments edit mode. This icon will only be available if your device is unlocked (authorized) for data entry.

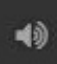

This icon allows you to switch audio (alarms) on and off.

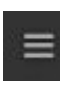

This icon will open the [settings menu.](../Understanding%20your%20site/settings-menu.html)

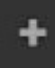

This icon leads to the [care portal,](../Understanding%20your%20site/care-portal.html) where you can add treatments and other information.

#### <span id="page-28-0"></span>**Section 2: Current system status**

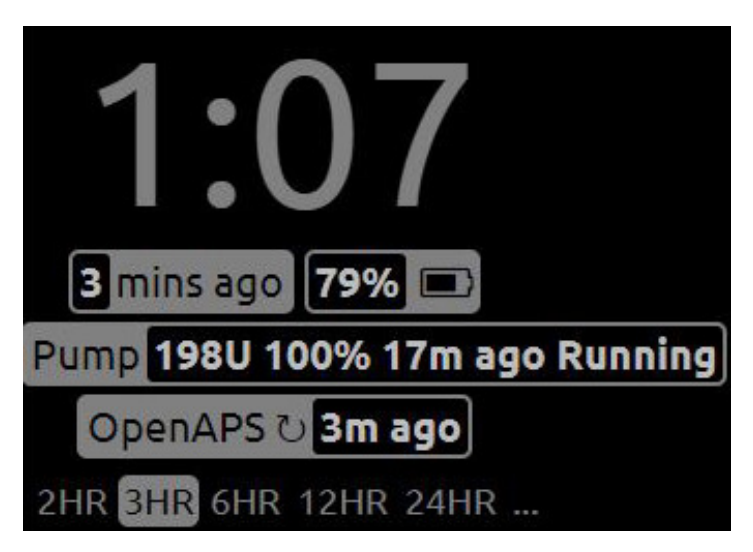

The rounded-corner boxes in this part of the user interface are referred to as "pills". In some cases you will get additional information by hovering your mouse pointer over a pill.

Here is an explanation of the various elements in this section of the user interface:

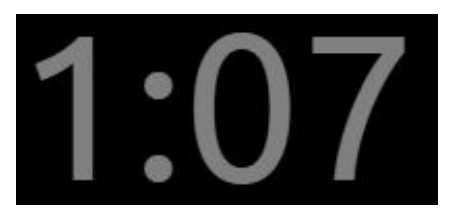

Time in your current location. You may select 12 or 24-hour format in the [settings menu.](../Understanding%20your%20site/settings-menu.html)

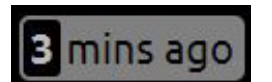

Time since the last glucose reading. The pill will change colour as the readings get older.

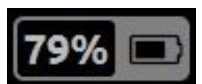

Battery level of the uploader device. When hovering your mouse over this pill you see the battery levels of all devices involved in the upload process, if available.

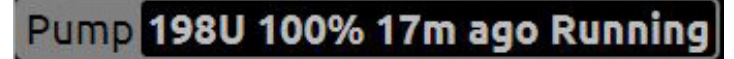

The status of your pump, including reservoir level, battery level, time since last status update, and status (i.e. Running or Suspended). When hovering your mouse over this pill you will see further information including active basal information.

# OpenAPS & 3m ago

The time since OpenAPS last ran. When hovering your mouse over this pill you will see detailed information about the last decision made by OpenAPS.

# 2HR 3HR 6HR 12HR 24HR

The timeframe of the detailed chart. Click one of the timeframes shown to select it.

Click this menu to select whether or not to see prediction lines, and which algorithm to use: Show AR2 forecast shows upper and lower forecasts for the next hour based on available information. Show OpenAPS forecast will show various forecast lines based on the expected effects of IOB, UAM, temporary basal, etc.

#### **Section 3: Current status of the person being monitored**

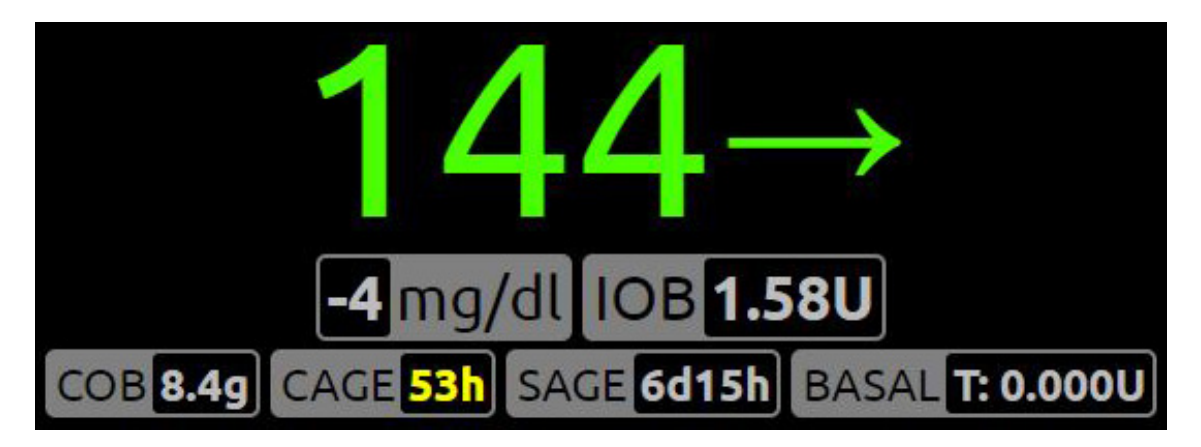

The rounded-corner boxes in this part of the user interface are referred to as "pills". In some cases you will get additional information by hovering your mouse pointer over a pill.

Here is an explanation of the various elements in this section of the user interface:

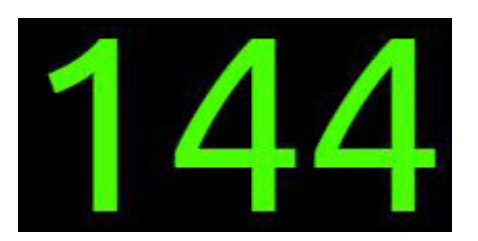

The most recent glucose value available in Nightscout. You may choose to see this information in mg/dL or mmol/L format in the [settings menu.](../Understanding%20your%20site/settings-menu.html)

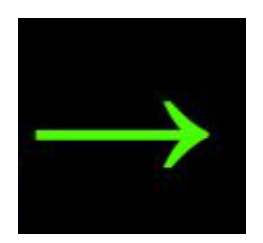

Trend arrow: A quick and easy way to read the current glucose trend. Similar to the functionality on most CGM and flash gluose monitoring systems.

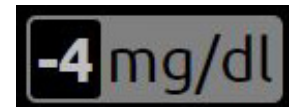

Delta: Change in glucose since the last reading.

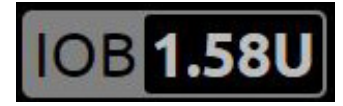

Amount of insulin on board based on latest information available, i.e. the amount still active based on all the bolus and basal insulin given in the last few hours. This value is calculated using the DIA (duration of insulin action) value in the [profile.](../Understanding%20your%20site/profile-editor.html) When hovering your mouse over this pill you will see a breakdown of bolus and basal IOB.

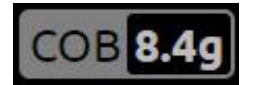

Amount of carbohydrate still to be converted to glucose, based on latest information available, i.e. the amount still to be converted to sugar, given all the carbs injected in the last few hours. This value is calculated using the carb activity/absorbtion rate in the [profile.](../Understanding%20your%20site/profile-editor.html) When hovering your mouse over this pill you will see the time and amount of the last carb entry.

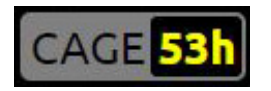

Canula age: The number of hours since the latest cannula was inserted. This value is calculated based on the pump site change event as reported in the [care portal.](../Understanding%20your%20site/care-portal.html) When hovering your mouse over this pill you will see the date and time of the last reported cannula insertion / pump site change.

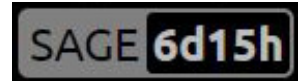

Sensor age: The number of days and hours since the latest sensor was inserted or started. This value is calculated based on the sensor insert or sensor start event as reported in the [care portal.](../Understanding%20your%20site/care-portal.html) When hovering your mouse over this pill you will see the date and time of the last reported sensor insertion / sensor start.

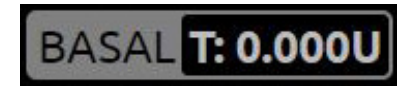

The current basal rate. If the rate is preceded with a T: then it is a temporary basal rate. When hovering your mouse over this pill you will see additional information including start time, duration, and time remaining.

#### **Section 4: Basal infusion over time**

If this section is not visible to you, you may enable it in the [settings menu,](../Understanding%20your%20site/settings-menu.html) under Render Basal. The image below shows the default visualisation. It is also possible to show this graph reversed vertically (upside down) using the icicle visualisation.

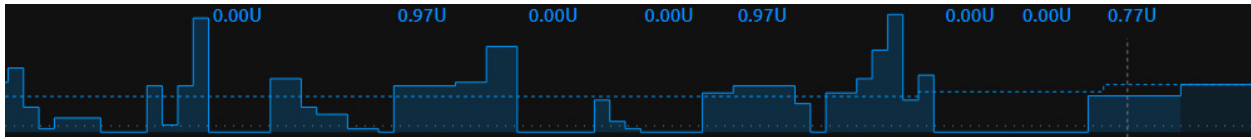

This section will show basal rates over time. The dotted line shows the normal basal rate, while the solid line and shading shows the actual current basal rate, which may be different if a temporary basal rate is active.

Here is an explanation of the various elements in this section of the user interface:

# 0.77U

This is the basal rate represented in that part of the graph, shown as units per hour. This might also be represented as a percentage. For example, 120% would mean you are running a temporary basal rate which is 20% higher than your usual basal rate at this time.

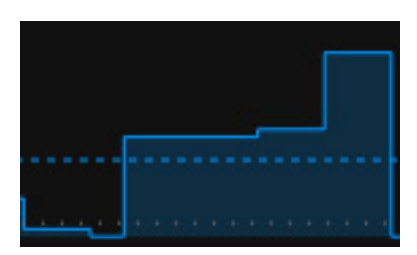

------------

This graph shows basal rate changes. The coloured-in areas under the solid lines are temporary basal rates enacted by an artificial pancreas system.

#### This dashed line represents the normal basal rate at this time, as defined in your [profile.](../Understanding%20your%20site/profile-editor.html)

#### **Section 5: Glucose and treatments over time**

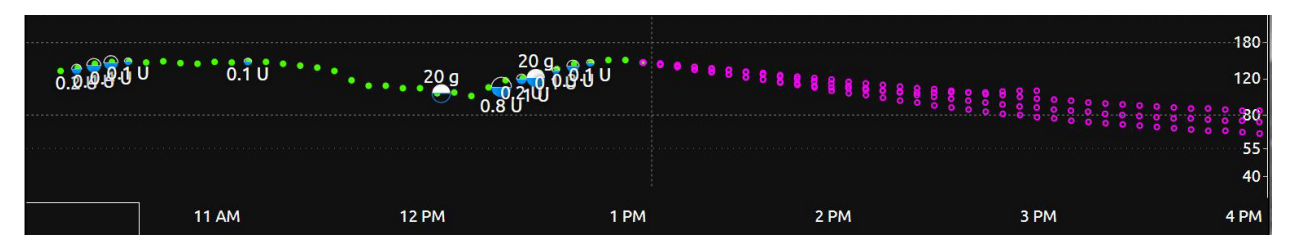

This section shows your glucose curve and any insulin and glucose treatments which have been uploaded to Nightscout. The time period shown depends on the time period you have selected in section 2 above. This example shows a three hour timeframe.

By hovering your mouse over any data point on this graph, you can get additional information about the data point.

Here is an explanation of the various elements in this section of the user interface:

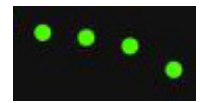

These are the glucose values. They will be shown in green when glucose is within the target range. The colour will change to yellow when outside the target range, or to red as values go low or high.

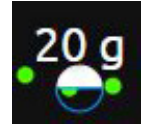

This is a carb treatment. The size of the dot will be smaller or larger based on the amount of carb reported.

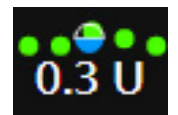

This is an insulin treatment. The size of the dot will be smaller or larger based on the amount of insulin delivered.

This vertical line separates the actual measured values, on the left, and the predicted future values, on the right.

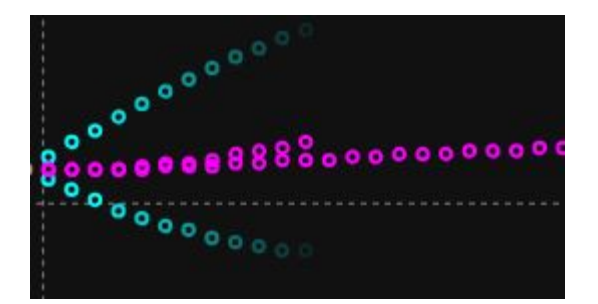

These dots represent predictions of next glucose based on currently-available information in Nightscout. The blue dots are predictions based on the AR2 algorithm, and the purple dots are predictions based on the OpenAPS algorithm. It is also possible to enable predictions from Loop in 'configuration''. Hovering your mouse over a dot will provide further information about the prediction. You may not have both prediction types available. Prediction lines can be switched on and off in *[Section 2](#page-28-0)* above.

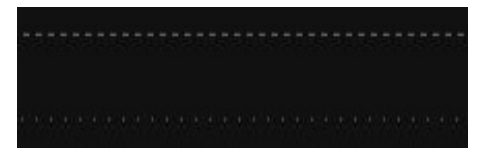

These lines appear at the top and bottom of this section. The dashed lines represent the upper and lower limits of your target zone. The dotted lines represent the high and low mark. These can be customized in [configuration.](../Install%20Config%20Update/server-side-configuration.html)

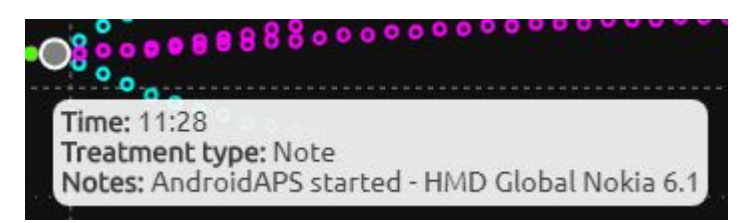

This grey dot represents a note which has been entered manually or automatically in the treatments. Hover your mouse over the dot for further information, as shown in this image.

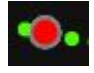

This red dot represents a sensor calibration or finger stick blood test. Hover your mouse over the dot for further information.

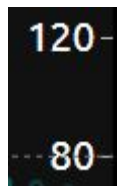

The scale at the far right of the screen shows the glucose values in mg/dL or mmol/L. The units displayed can be configured in the [settings menu.](../Understanding%20your%20site/settings-menu.html) Also in the [settings menu](../Understanding%20your%20site/settings-menu.html) you can select a logarithmic, linear, or logarithmic dynamic scale.

#### **Section 6: 48-hour history**

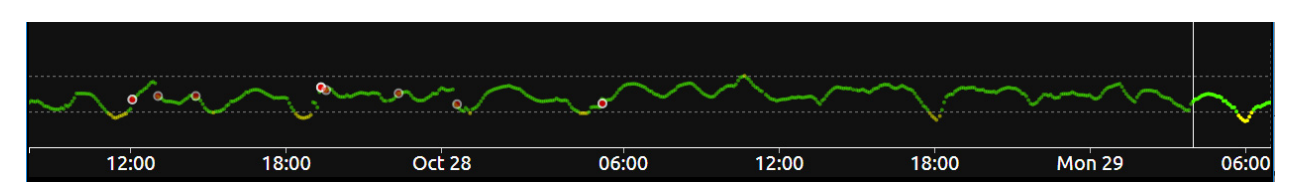

This section shows up to the last 48 hours of glucose history. Everything to the right of the white vertical line is shown in detail in section 5 above. Everything to the left of the white vertical line is history.

By clicking anywhere on the history, you can change section 5 to show that period of time in detail. When doing so, all the values in sections 2, 3, and 4 will also change to reflect that specific time. The time and the glucose values will get crossed out (strikethrough), to ensure you remember you are looking at historical data and not current data. To come back to current data, simply click within the history and drag all the way to the right. You will know you are looking at current data when the time and glucose value are no longer crossed out.

The content on this page was derived from content initially posted here [http://www.nightscout.info/wiki/welcome/](http://www.nightscout.info/wiki/welcome/website-features) [website-features,](http://www.nightscout.info/wiki/welcome/website-features) with thanks to the original contributors: Gail DeVore, Greg Waehner, and Amy Cowen.

All information, thought, and code described here is intended for informational and educational purposes only. Nightscout currently makes no attempt at HIPAA privacy compliance. Use of code from github.com is without warranty or support of any kind. Please review the LICENSE found within each repository for further details. Use Nightscout at your own risk, and do not use the information or code to make medical decisions.

#### **Settings menu**

#### WORK IN PROGRESS

Text

- The default  $log$  (logarithmic) option will let you see more detail towards the lower range, while still showing the full CGM range.
- The linear option has equidistant tick marks, the range used is dynamic so that space at the top of chart isn't wasted.
- The log-dynamic is similar to the default log options, but uses the same dynamic range and the linear scale.

All information, thought, and code described here is intended for informational and educational purposes only. Nightscout currently makes no attempt at HIPAA privacy compliance. Use of code from github.com is without warranty or support of any kind. Please review the LICENSE found within each repository for further details. Use Nightscout at your own risk, and do not use the information or code to make medical decisions.

#### **Nightscout reports**

This page describes the various reporting options in Nightscout.

# **Nightscout reporting**

Day to day Daily Stats Distribution Hourly stats Percentile Chart Weekly success Calibrations Treatments Profiles

#### **Finding the reports**

Reports can be accessed in one of two ways:

• From the [settings menu:](../Install%20Config%20Update/configuration.html#settings-menu) Click the menu and select **Reports**.

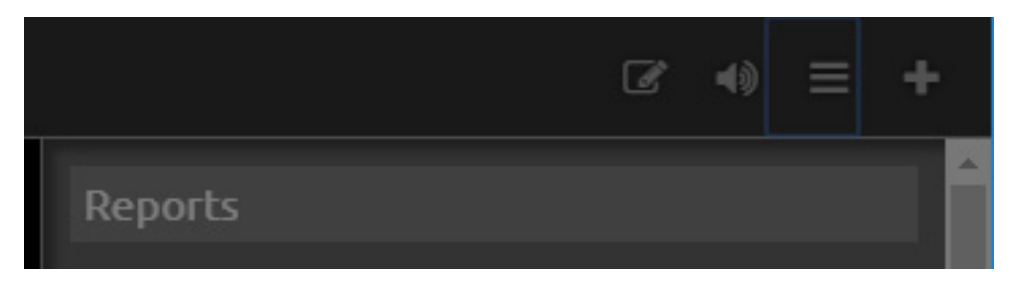

• From the URL: Enter your Nightscout site and append /reports to the end:

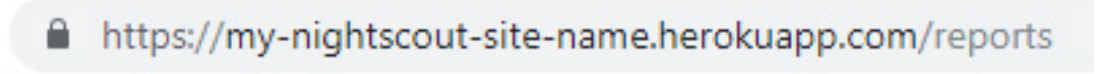

#### **Report types**

Day to day Daily Stats Distribution Hourly stats Percentile Chart Weekly success Calibrations Treatments Profiles

There are 9 reports available from Nightscout. Each report is available by clicking on its respective tab and pressing the Show button.

#### Day to day

This report shows the blood glucose curve of each day. Additional information can also be shown, such as carbohydrates, insulin delivery, and basal rate. The image below shows an example of one day.

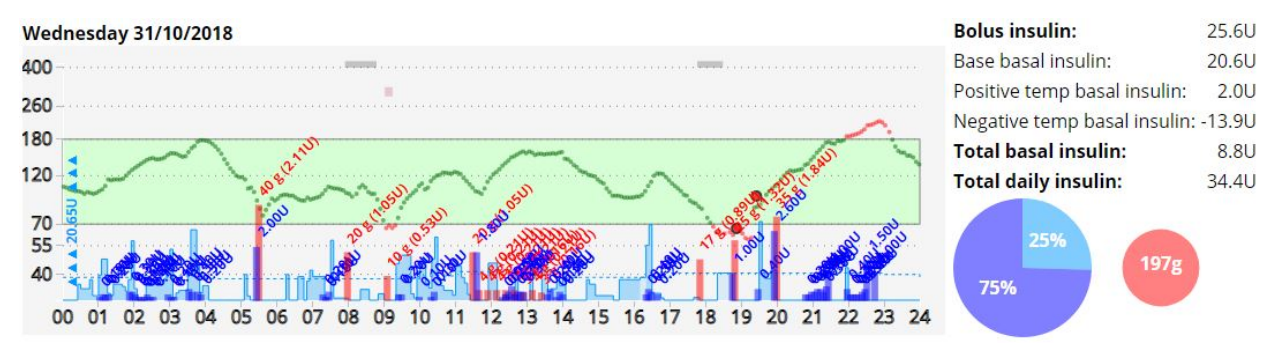

This is the only report to have additional customization options. You may experiment selecting the different options and clicking Show to see what each option adds to the report. Note, the Size drop down is especially useful for reducing the size of this report such that it can be printed.

### Day to day

#### To see this report, press SHOW while in this view

Display: @ Insulin @ Carbs @ Basal rate @ Notes @ Food @ Raw @ IOB @ COB @ OpenAPS @ Insulin distribution Size 1000x300px . Scale: Linear Degarithmic

#### Daily stats

This report shows the time in range on a day by day basis, along with other useful information like highest and lowest readings.

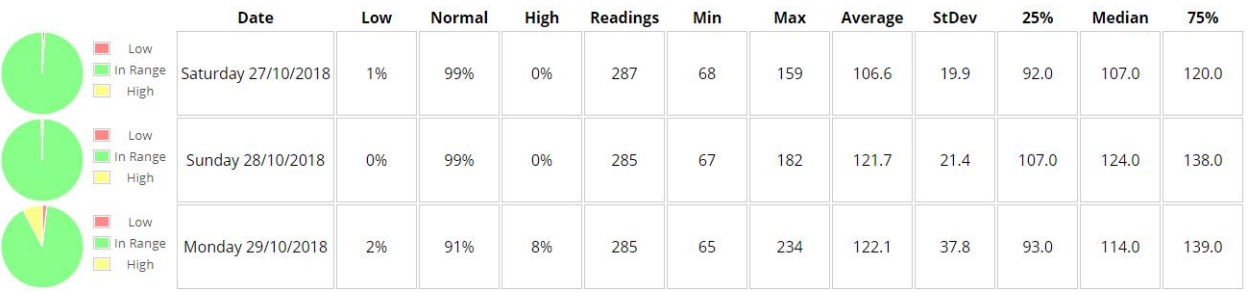

#### **Distribution**

This report shows time in range over the entire selected period. It also shows an estimate of HbA1C and other useful statistics such as time in fluctuation. Click to get more in-depth information [about GVI](https://patents.google.com/patent/EP2917856A2) and [about PGS.](https://www.ncbi.nlm.nih.gov/pmc/articles/PMC5467104/)

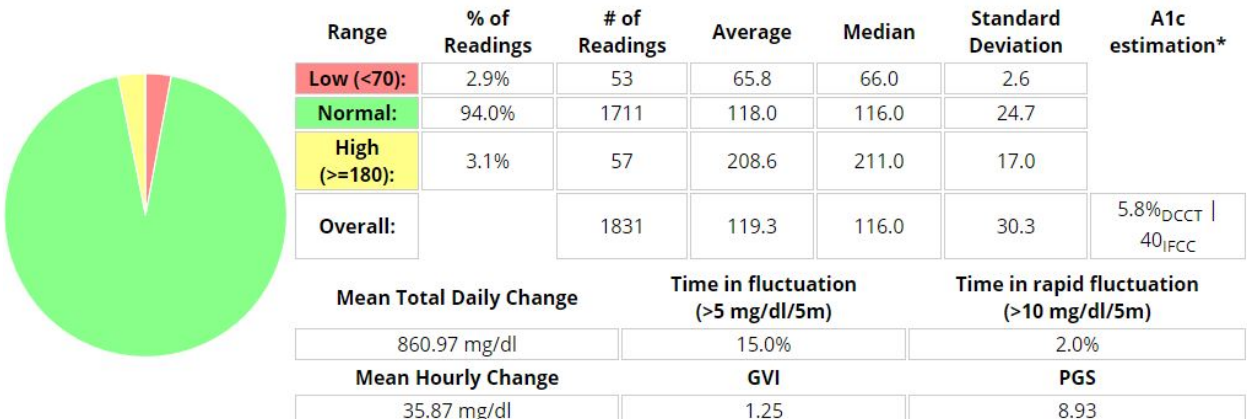

#### Hourly stats

This report shows distribution of glucose over each hour of the day. If temp basals are rendered, a second table is displayed showing netIOB on a daily and hourly basis.

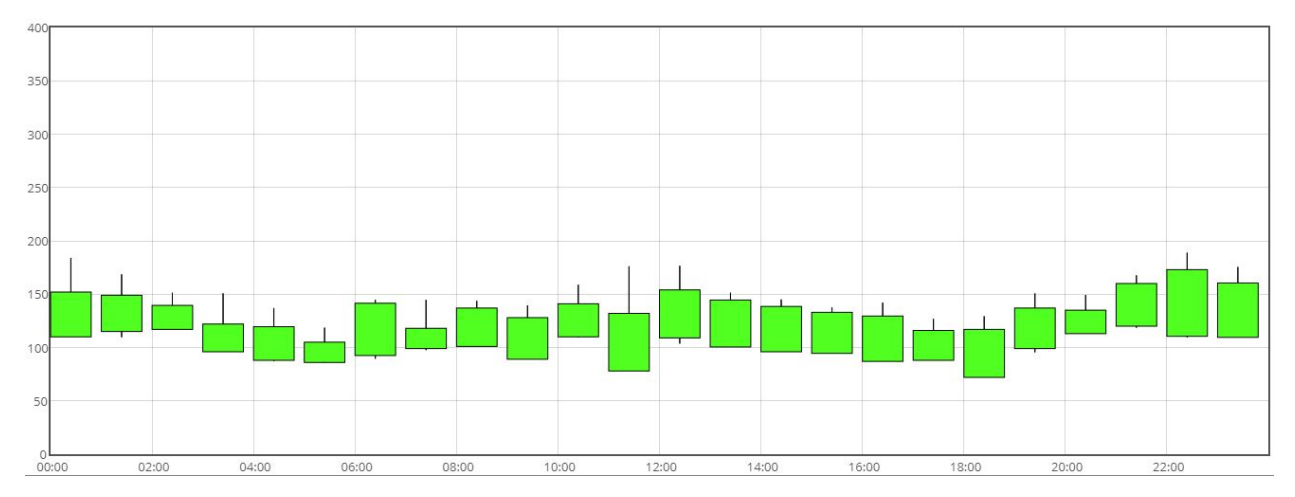

#### Percentile chart

This report shows distribution of glucose over each hour of the day, in a percentile chart.

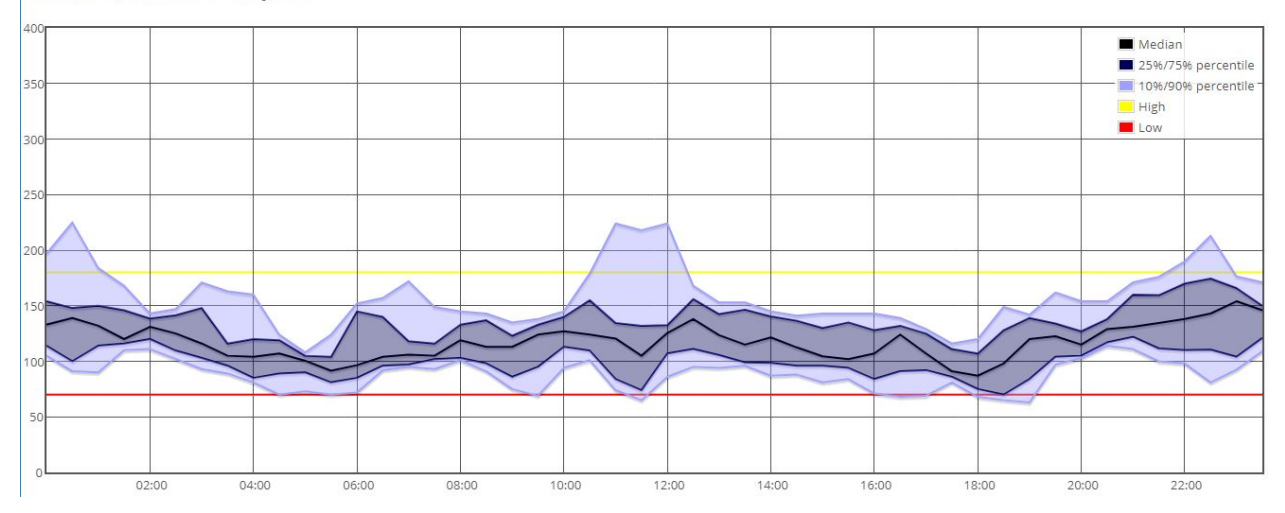

#### **Glucose Percentile report**

#### Weekly success

This report shows percentage of low, in range, and high readings on a weekly basis. This report requires a minimum of 7 days' worth of data to be available.

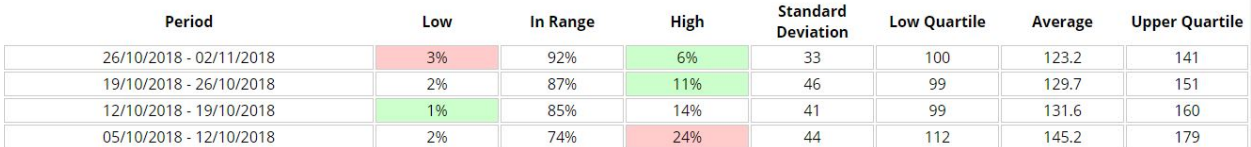

#### Calibrations

This report shows the history of sensor calibrations and how glucose values correlate to interstitial values measured by the sensor. You may graph individual calibrations by selecting the checkbox next to the label MBG.

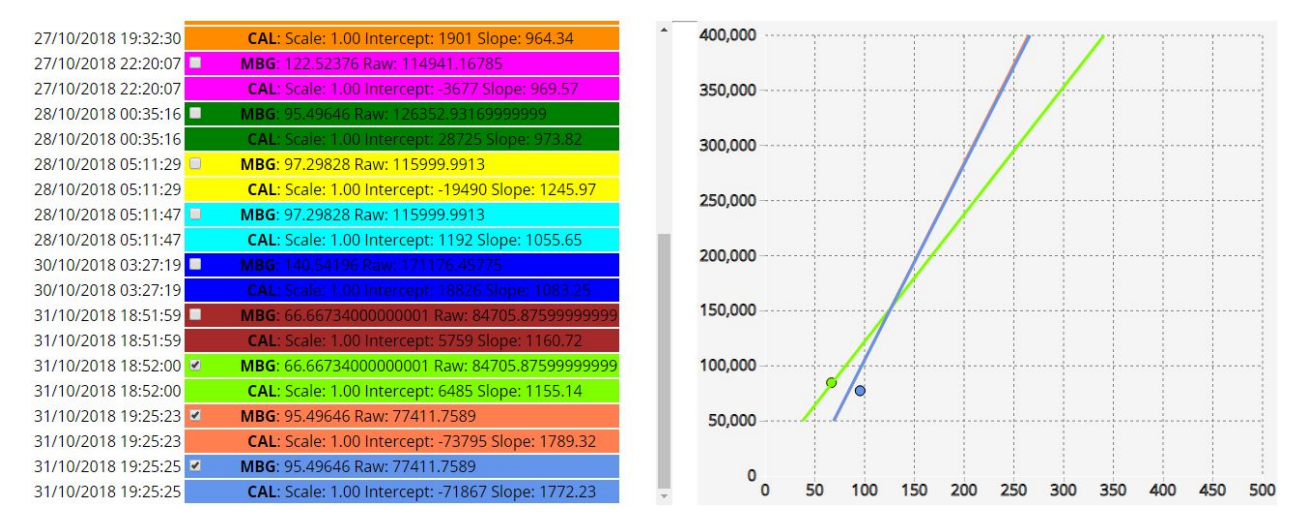

#### **Treatments**

This report allows you to view, edit or delete items in the history of treatments uploaded to Nightscout, including bolus, temp basal, and carb entries. Because this view takes longer to load, you need to click the "Show" button while on this view specifically to load it. You will only be able to edit or delete entries in this report if your device is authenticated. See the section [Authentication status](./reports.html#authentication-status) below.

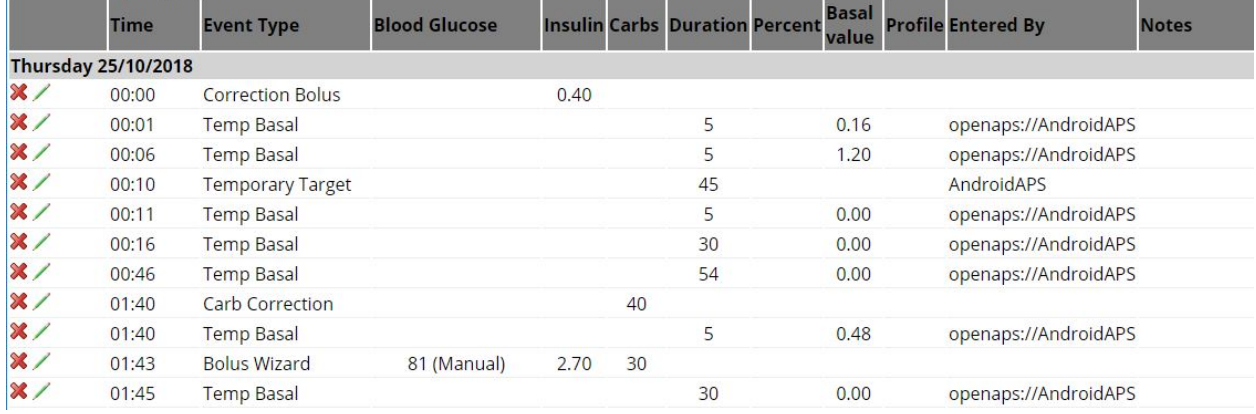

#### To see this report, press SHOW while in this view

#### Profiles

This report shows the profiles available in Nightscout. For more about profiles, see the section [profile editor.](../Understanding%20your%20site/profile-editor.html)

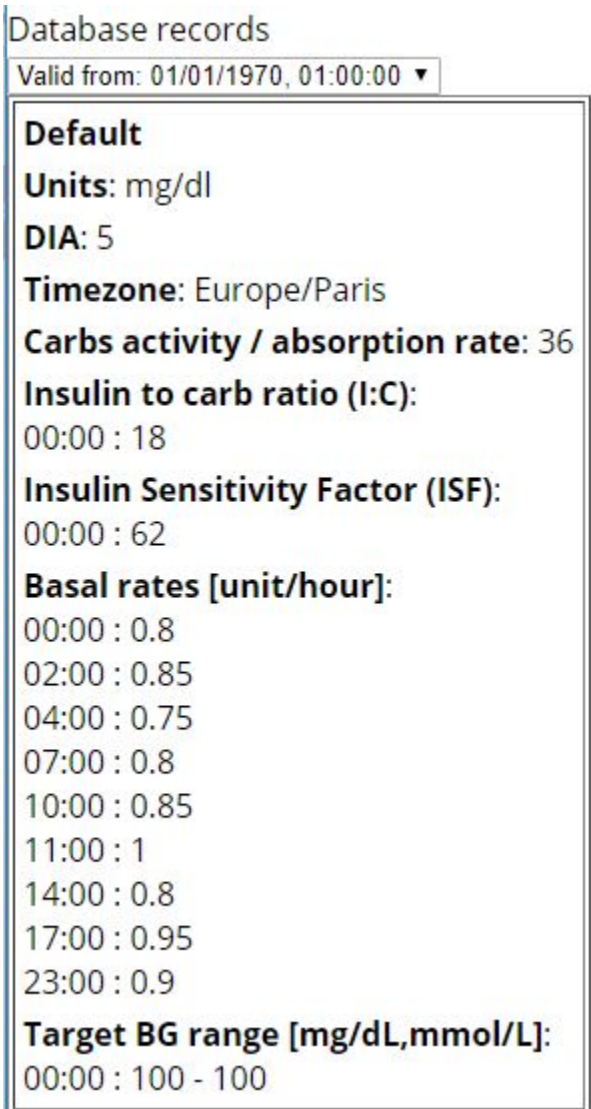

**1.1. Nightscout - Home 35**

#### **Choosing report options**

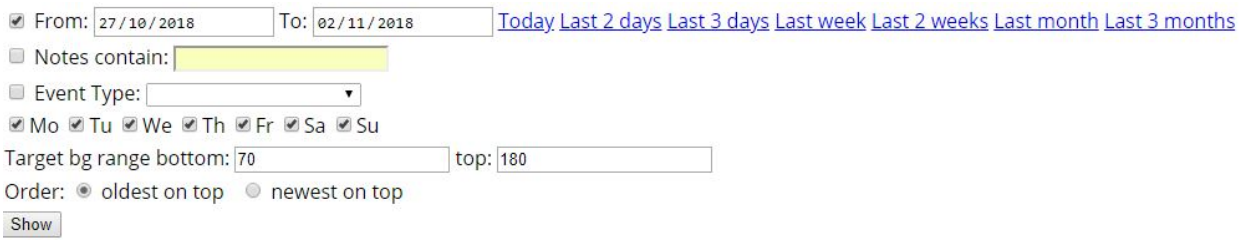

At the top of the Nightscout Reporting screen are customization options you may use filter the data you would like to see in the report. Note that the target bg range specified in these options will determine what the reports consider low and high readings, and are not the same as the targets you set up in your [site configuration](../Install%20Config%20Update/configuration.html#server-side-configuration) for display in the [main user](./main-user-interface.html) [interface.](./main-user-interface.html)

#### **Printing reports**

Nightscout reports can be printed using your browser's "Print" function. Most reports have no print configuration options, so you will need to use your printer options to scale and/or lay out the print. Some tips:

- Nightscout reports are best printed in landscape layout.
- On the Day to day report, you can change the size of the graphs. It may be necessary to reduce the size of the graphs in order to include insulin distribution, for example.

#### **Authentication status**

To enable site features including Care Portal and editing records in the Treatments report, you will need to ensure your device is authenticated. This section of the reporting screen shows your authentication status and allows you to authenticate or de-authenticate your current device.

You do not need to authenticate your device if all you would like to do is run and view reports.

If your device is unauthorized, click the **Authenticate** link. This will open a window asking you to enter your **API** secret, as created when you [set up and configured your site.](../Install%20Config%20Update/configuration.html#server-side-configuration) You may also check a box to save your authenticated status on your device ("store hash"), so you do not need to re-authenticate each time you reopen your Nightscout site.

> **Authentication status:** Unauthorized (Authenticate)

If you would like to de-authenticate your device, click Remove.

# **Authentication status:** Admin authorized (Remove)

All information, thought, and code described here is intended for informational and educational purposes only. Nightscout currently makes no attempt at HIPAA privacy compliance. Use of code from github.com is without warranty or support of any kind. Please review the LICENSE found within each repository for further details. Use Nightscout at your own risk, and do not use the information or code to make medical decisions.

#### **Profile editor**

#### WORK IN PROGRESS

The profile editor allows you to set up the treatment profile, which contains information about the treatment of the person being monitored.

#### **Finding the profile editor**

The profile editor is available in the [Settings menu.](./settings-menu.html)

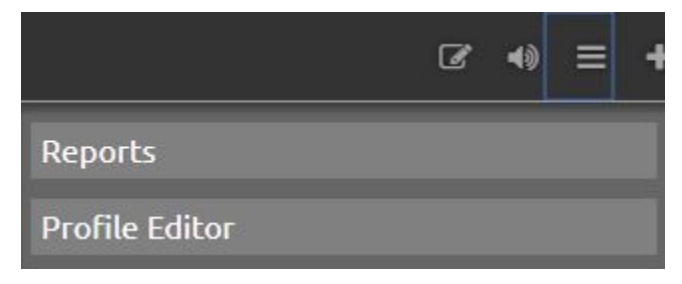

Alternatively, you can find the profile editor by appending /profile to the end of your site name.

https://my-nightscout-site-name.herokuapp.com/profile

#### **Values to be set**

- timezone (Time Zone) time zone local to the patient. *Should be set.*
- units (Profile Units) blood glucose units used in the profile, either "mgdl" or "mmol"
- dia (Insulin duration) value should be the duration of insulin action to use in calculating how much insulin is left active. Defaults to 3 hours.
- carbs\_hr (Carbs per Hour) The number of carbs that are processed per hour, for more information see [#DIYPS.](http://diyps.org/2014/05/29/determining-your-carbohydrate-absorption-rate-diyps-lessons-learned/)
- carbratio (Carb Ratio) grams per unit of insulin.
- sens (Insulin sensitivity) How much one unit of insulin will normally lower blood glucose.
- basal The basal rate set on the pump.
- target\_high Upper target for correction boluses.
- target\_low Lower target for correction boluses.

Some example profiles are [here.](https://github.com/nightscout/cgm-remote-monitor/blob/master/example-profiles.md)

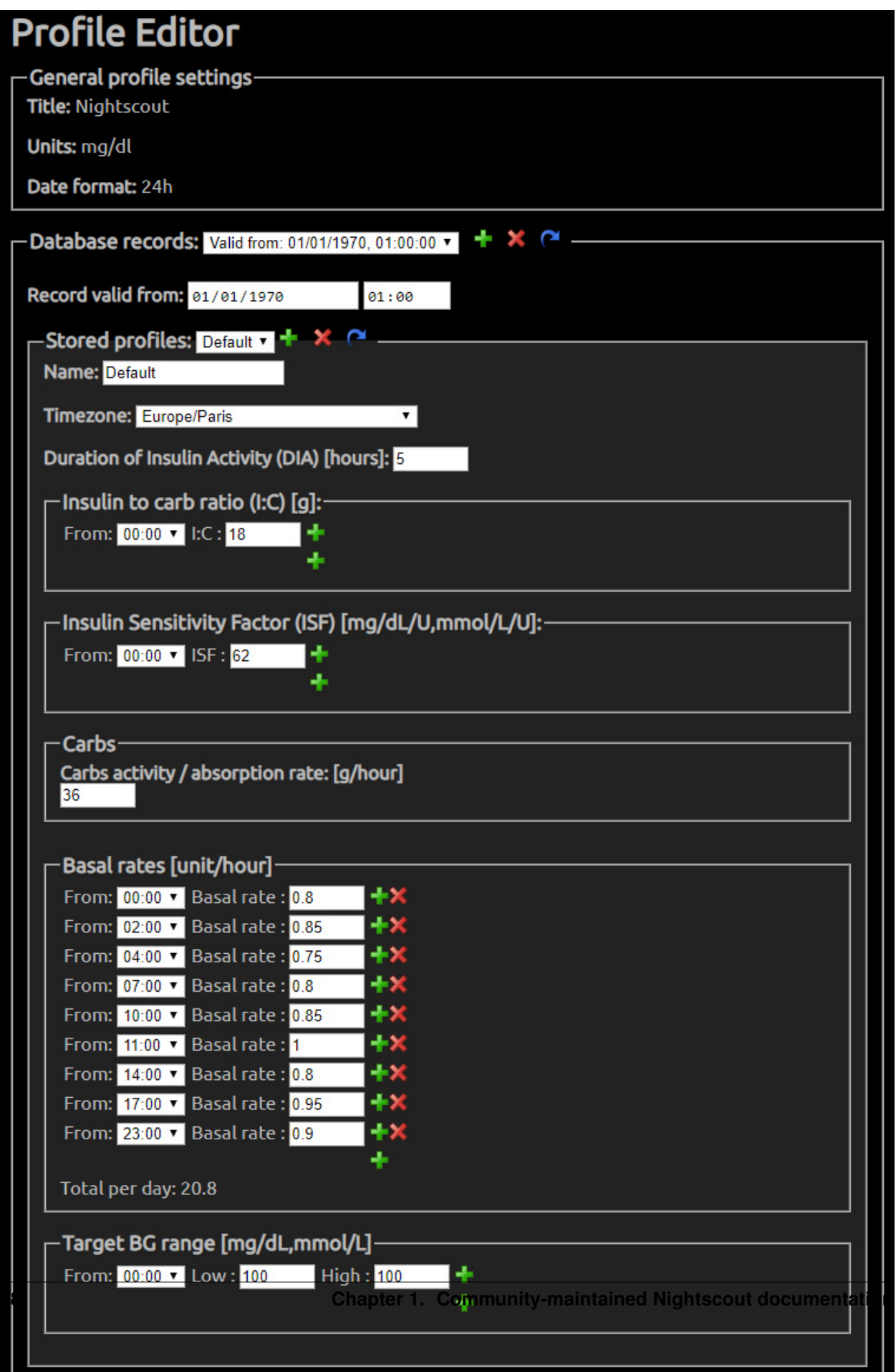

All information, thought, and code described here is intended for informational and educational purposes only. Nightscout currently makes no attempt at HIPAA privacy compliance. Use of code from github.com is without warranty or support of any kind. Please review the LICENSE found within each repository for further details. Use Nightscout at your own risk, and do not use the information or code to make medical decisions.

#### **Care portal**

#### WORK IN PROGRESS

All information, thought, and code described here is intended for informational and educational purposes only. Nightscout currently makes no attempt at HIPAA privacy compliance. Use of code from github.com is without warranty or support of any kind. Please review the LICENSE found within each repository for further details. Use Nightscout at your own risk, and do not use the information or code to make medical decisions.

#### **1.1.5 Section 5: Site maintenance**

#### **Admin tools**

#### WORK IN PROGRESS

All information, thought, and code described here is intended for informational and educational purposes only. Nightscout currently makes no attempt at HIPAA privacy compliance. Use of code from github.com is without warranty or support of any kind. Please review the LICENSE found within each repository for further details. Use Nightscout at your own risk, and do not use the information or code to make medical decisions.

#### **Database maintenance**

#### WORK IN PROGRESS

All information, thought, and code described here is intended for informational and educational purposes only. Nightscout currently makes no attempt at HIPAA privacy compliance. Use of code from github.com is without warranty or support of any kind. Please review the LICENSE found within each repository for further details. Use Nightscout at your own risk, and do not use the information or code to make medical decisions.

### **1.1.6 Section 6: 3rd party integration**

#### **Pushover**

In addition to the normal web based alarms, there is also support for [Pushover](https://pushover.net/) based alarms and notifications.

To get started install the Pushover application on your iOS or Android device and create an account.

Using that account login to [Pushover,](https://pushover.net/) in the top left you'll see your User Key, you'll need this plus an application API Token/Key to complete this setup.

You'll need to [Create a Pushover Application.](https://pushover.net/apps/build) You only need to set the Application name, you can ignore all the other settings, but setting an Icon is a nice touch. Maybe you'd like to use [this one?](https://raw.githubusercontent.com/nightscout/cgm-remote-monitor/master/static/images/large.png)

Pushover is configured using the following Environment Variables:

- ENABLE pushover should be added to the list of plugin, for example: *ENABLE="pushover"*.
- PUSHOVER\_API\_TOKEN Used to enable pushover notifications, this token is specific to the application you create from in [Pushover.](https://pushover.net/)
- PUSHOVER\_USER\_KEY Your [Pushover](https://pushover.net/) user key, can be found in the top left of the Pushover site, this can also be a pushover delivery group key to send to a group rather than just a single user. This also supports a space delimited list of keys. To disable *INFO* level pushes set this to *off*.
- PUSHOVER ALARM KEY An optional Pushover user/group key, will be used for system wide alarms (level > WARN). If not defined this will fallback to PUSHOVER\_USER\_KEY. A possible use for this is sending important messages and alarms to a CWD that you don't want to send all notification too. This also support a space delimited list of keys. To disable Alarm pushes set this to *off*.
- PUSHOVER\_ANNOUNCEMENT\_KEY An optional Pushover user/group key, will be used for system wide user generated announcements. If not defined this will fallback to PUSHOVER\_USER\_KEY or PUSHOVER\_ALARM\_KEY. This also support a space delimited list of keys. To disable Announcement pushes set this to  $\circ$  f f.
- BASE URL Used for pushover callbacks, usually the URL of your Nightscout site, use https when possible.
- API\_SECRET Used for signing the pushover callback request for acknowledgments.

If you never want to get info level notifications (treatments) use PUSHOVER\_USER\_KEY="off" If you never want to get an alarm via pushover use PUSHOVER\_ALARM\_KEY="off" If you never want to get an announcement via pushover use PUSHOVER\_ANNOUNCEMENT\_KEY="off"

If only PUSHOVER USER KEY is set it will be used for all info notifications, alarms, and announcements.

For testing/development try [localtunnel.](http://localtunnel.me/)

All information, thought, and code described here is intended for informational and educational purposes only. Nightscout currently makes no attempt at HIPAA privacy compliance. Use of code from github.com is without warranty or support of any kind. Please review the LICENSE found within each repository for further details. Use Nightscout at your own risk, and do not use the information or code to make medical decisions.

#### **IFTTT maker**

In addition to the normal web based alarms, and pushover, there is also integration for [IFTTT Maker.](https://ifttt.com/maker)

With Maker you are able to integrate with all the other [IFTTT Channels.](https://ifttt.com/channels) For example you can send a tweet when there is an alarm, change the color of hue light, send an email, send and sms, and so much more.

- 1. Setup IFTTT account: [login](https://ifttt.com/login) or [create an account](https://ifttt.com/join)
- 2. Find your secret key on the [maker page](https://ifttt.com/maker)
- 3. Configure Nightscout by setting these environment variables:
	- ENABLE maker should be added to the list of plugin, for example: ENABLE="maker".
	- MAKER\_KEY Set this to your secret key that you located in step 2, for example: MAKER\_KEY="abcMyExampleabc123defjt1DeNSiftttmak-XQb69p" This also support a space delimited list of keys.
- MAKER\_ANNOUNCEMENT\_KEY An optional Maker key, will be used for system wide user generated announcements. If not defined this will fallback to MAKER\_KEY. A possible use for this is sending important messages and alarms to a CWD that you don't want to send all notification too. This also support a space delimited list of keys.
- 4. [Create a recipe](https://ifttt.com/myrecipes/personal/new) or see [more detailed instructions](https://github.com/nightscout/cgm-remote-monitor/blob/master/lib/plugins/maker-setup.md#create-a-recipe)

Plugins can create custom events, but all events sent to maker will be prefixed with  $n =$ . The core events are: ns-event - This event is sent to the maker service for all alarms and notifications. This is good catch all event for general logging. - ns-allclear - This event is sent to the maker service when an alarm has been ack'd or when the server starts up without triggering any alarms. For example, you could use this event to turn a light to green. ns-info - Plugins that generate notifications at the info level will cause this event to also be triggered. It will be sent in addition to ns-event. - ns-warning - Alarms at the warning level with cause this event to also be triggered. It will be sent in addition to ns-event. - ns-urgent - Alarms at the urgent level with cause this event to also be triggered. It will be sent in addition to ns-event. - see the [full list of events](https://github.com/nightscout/cgm-remote-monitor/blob/master/lib/plugins/maker-setup.md#events)

All information, thought, and code described here is intended for informational and educational purposes only. Nightscout currently makes no attempt at HIPAA privacy compliance. Use of code from github.com is without warranty or support of any kind. Please review the LICENSE found within each repository for further details. Use Nightscout at your own risk, and do not use the information or code to make medical decisions.

### **1.1.7 Section 7: Technical information / Advanced**

#### **Local implementation of Nightscout**

In addition to the recommended Heroku installation, it is technically possible to install Nightscout locally:

- Linux based install (Debian, Ubuntu, Raspbian) install with own Node.JS and MongoDB install (see software requirements below)
- Windows based install with own Node.JS and MongoDB install (see software requirements below)
- Vagrant install

#### **Software requirements**

- [Node.js](http://nodejs.org/) Latest Node 8 LTS (Node 8.11.3 or later). Use [Install instructions for Node](https://nodejs.org/en/download/package-manager/) or use setup.sh
- [MongoDB](https://www.mongodb.com/download-center?jmp=nav#community) 3.x or later. MongoDB 2.4 is only supported for Raspberry Pi.

#### **Installation on Linux**

As a non-root user clone [this repo](https://github.com/nightscout/cgm-remote-monitor) then install dependencies into the root of the project:

\$ npm install

#### **Installation notes for Windows and Node 10**

• See [install MongoDB, Node.js, and Nightscout on a single Windows system,](https://github.com/jaylagorio/Nightscout-on-Windows-Server) if you want to host your Nightscout outside of the cloud. Although the instructions are intended for Windows Server the procedure is compatible with client versions of Windows such as Windows 7 and Windows 10.

- If you deploy to Windows and want to develop or test you need to install [Cygwin](https://www.cygwin.com/) (use setup-x86 64.exe and make sure to install build-essential package. Test your configuration by executing make and check if all tests are ok.
- There may be some issues with Node 10.6.0 or later with Nightscout. Node 10 support will be in the 0.11 release. Please don't use Nightscout with (Node 9 or) Node 10 at this moment.

#### **Vagrant install**

Optionally, use [Vagrant](https://www.vagrantup.com/) with the included Vagrantfile and setup.sh to install OS and node packages to a virtual machine.

```
host$ vagrant up
host$ vagrant ssh
vm$ setup.sh
```
The setup script will install OS packages then run npm install.

The Vagrant VM serves to your host machine only on 192.168.33.10, you can access the web interface on [http:](http://192.168.33.10:1337) [//192.168.33.10:1337](http://192.168.33.10:1337)

#### **Setting environment variables**

Easy to emulate on the commandline:

```
echo 'MONGO_CONNECTION=mongodb://sally:sallypass@ds099999.mongolab.com:99999/
˓→nightscout' >> my.env
echo 'MONGO_COLLECTION=entries' >> my.env
```
From now on you can run using

```
$ (eval $(cat my.env | sed 's/^/export /') && PORT=1337 node server.js)
```
All information, thought, and code described here is intended for informational and educational purposes only. Nightscout currently makes no attempt at HIPAA privacy compliance. Use of code from github.com is without warranty or support of any kind. Please review the LICENSE found within each repository for further details. Use Nightscout at your own risk, and do not use the information or code to make medical decisions.

#### **Database structure**

#### WORK IN PROGRESS

All information, thought, and code described here is intended for informational and educational purposes only. Nightscout currently makes no attempt at HIPAA privacy compliance. Use of code from github.com is without warranty or support of any kind. Please review the LICENSE found within each repository for further details. Use Nightscout at your own risk, and do not use the information or code to make medical decisions.

#### **Authentication model**

#### WORK IN PROGRESS

All information, thought, and code described here is intended for informational and educational purposes only. Nightscout currently makes no attempt at HIPAA privacy compliance. Use of code from github.com is without warranty or support of any kind. Please review the LICENSE found within each repository for further details. Use Nightscout at your own risk, and do not use the information or code to make medical decisions.

#### **Nightscout API**

The Nightscout API enables direct access to your DData without the need for direct Mongo access. You can find CGM data in /api/v1/entries, Care Portal Treatments in /api/v1/treatments, and Treatment Profiles in /api/v1/profile. The server status and settings are available from /api/v1/status.json.

By default the /entries and /treatments APIs limit results to the the most recent 10 values from the last 2 days. You can get many more results, by using the count, date, dateString, and created\_at parameters, depending on the type of data you're looking for.

#### **Example Queries**

(replace http://localhost:1337 with your base url, YOUR-SITE)

- 100's: http://localhost:1337/api/v1/entries.json?find[sqv]=100
- Count of 100's in a month: http://localhost:1337/api/v1/count/entries/where? find[dateString][\$gte]=2016-09&find[dateString][\$lte]=2016-10&find[sgv]=100
- BGs between 2 days: http://localhost:1337/api/v1/entries/sgv.json? find[dateString][\$gte]=2015-08-28&find[dateString][\$lte]=2015-08-30
- Juice Box corrections in a year: http://localhost:1337/api/v1/treatments.json? count=1000&find[carbs]=15&find[eventType]=Carb+Correction&find[created\_at][\$gte]=2015
- Boluses over 2U: http://localhost:1337/api/v1/treatments.json? find[insulin][\$gte]=2

The API is Swagger enabled, so you can generate client code to make working with the API easy. To learn more about the Nightscout API, visit <https://YOUR-SITE.com/api-docs.html> or review [swagger.yaml.](https://github.com/nightscout/cgm-remote-monitor/blob/master/swagger.yaml)

All information, thought, and code described here is intended for informational and educational purposes only. Nightscout currently makes no attempt at HIPAA privacy compliance. Use of code from github.com is without warranty or support of any kind. Please review the LICENSE found within each repository for further details. Use Nightscout at your own risk, and do not use the information or code to make medical decisions.

#### **1.1.8 Section 8: Troubleshooting and questions**

#### **Glossary of terms**

#### WORK IN PROGRESS

All information, thought, and code described here is intended for informational and educational purposes only. Nightscout currently makes no attempt at HIPAA privacy compliance. Use of code from github.com is without warranty or support of any kind. Please review the LICENSE found within each repository for further details. Use Nightscout at your own risk, and do not use the information or code to make medical decisions.

#### **Troubleshooting guide**

#### WORK IN PROGRESS

All information, thought, and code described here is intended for informational and educational purposes only. Nightscout currently makes no attempt at HIPAA privacy compliance. Use of code from github.com is without warranty or support of any kind. Please review the LICENSE found within each repository for further details. Use Nightscout at your own risk, and do not use the information or code to make medical decisions.

#### **FAQ**

#### WORK IN PROGRESS

All information, thought, and code described here is intended for informational and educational purposes only. Nightscout currently makes no attempt at HIPAA privacy compliance. Use of code from github.com is without warranty or support of any kind. Please review the LICENSE found within each repository for further details. Use Nightscout at your own risk, and do not use the information or code to make medical decisions.